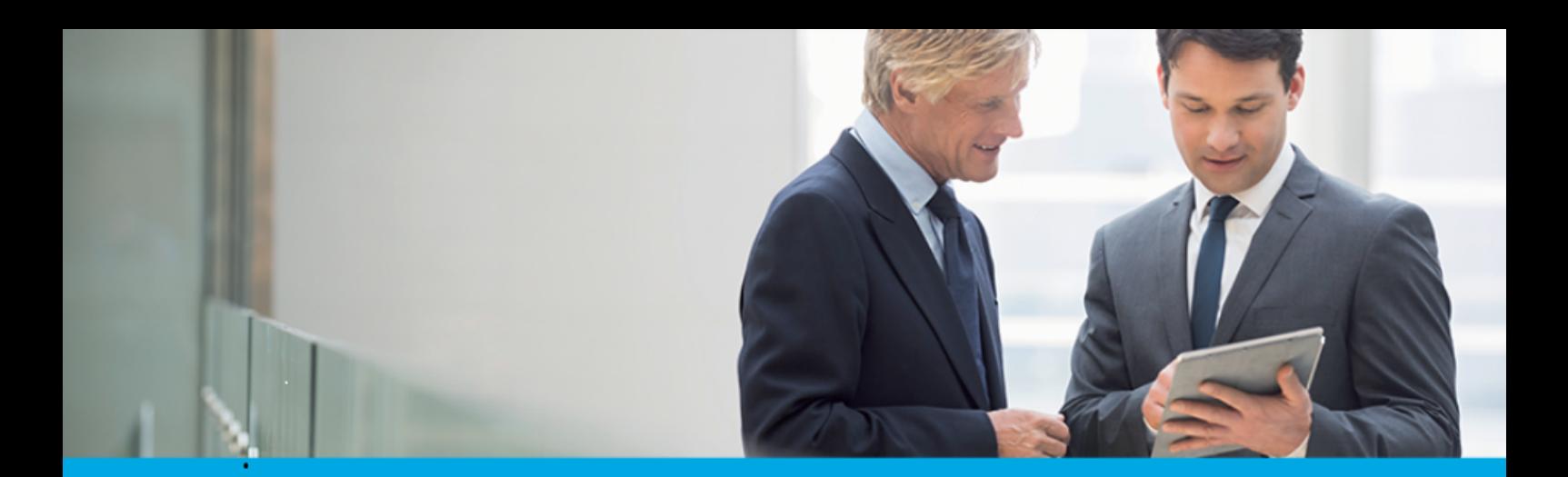

Oprogramowanie dla bankowości.

# **Dokumentacja użytkownika systemu**

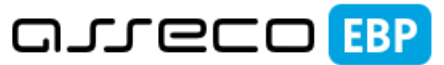

**Enterprise Banking Platform** 

# **Miniaplikacja Lista zleceń**

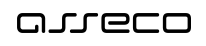

# **Spis treści**

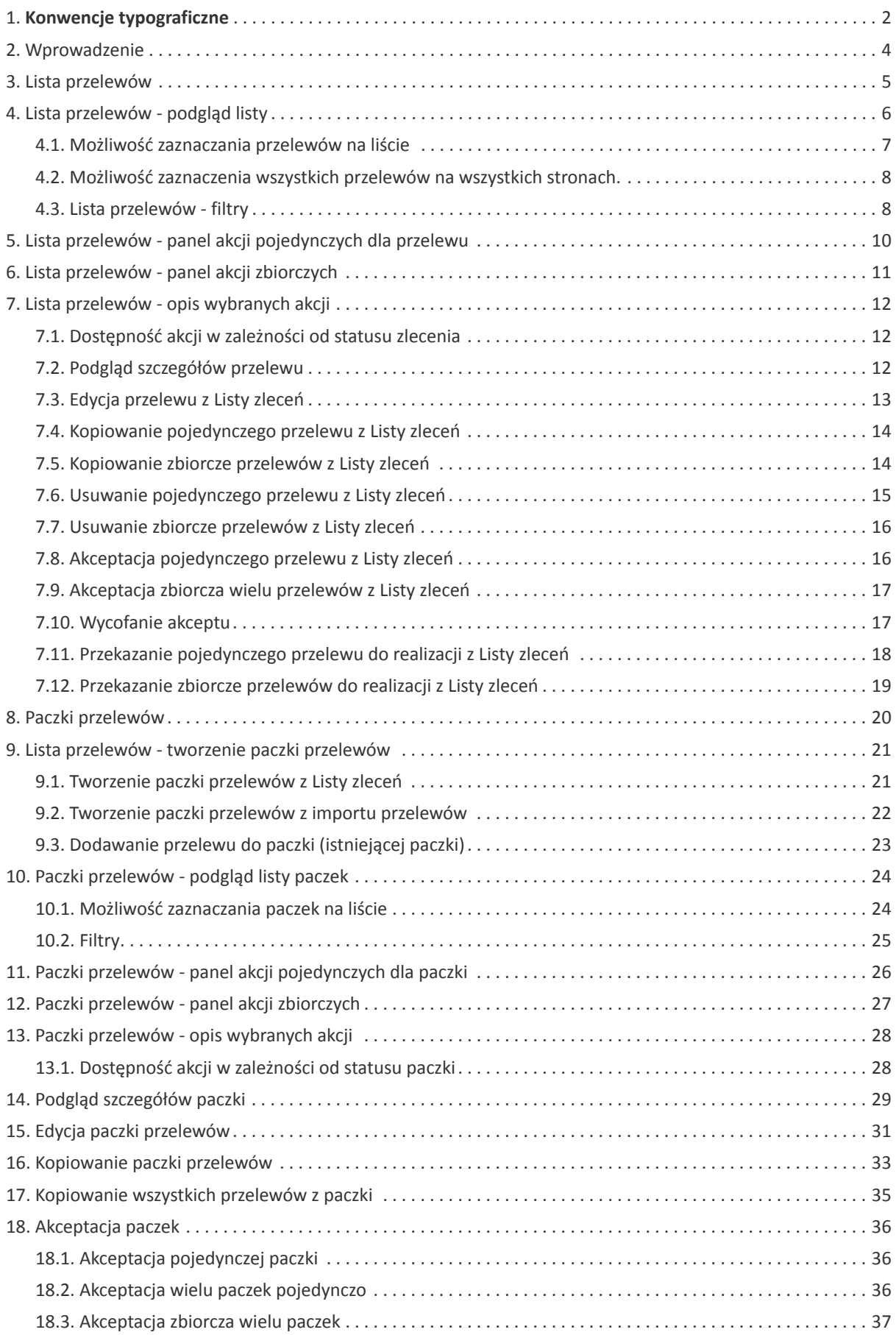

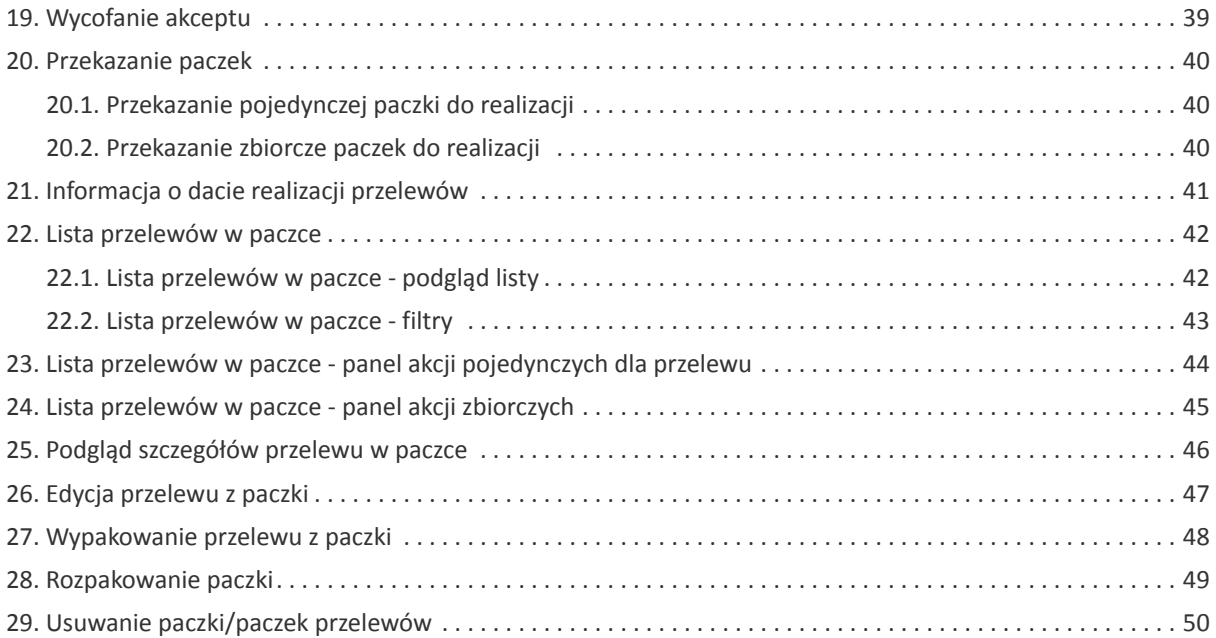

# anreco

#### **Informacje o dokumencie**

Niniejszy dokument jest dokumentacją użytkownika systemu Asseco EBP w wersji 4.03.000Y.

Metryka dokumentu:

Autor: Dział Systemów Omnikanałowych/ Pion Banków Komercyjnych Wersja systemu: 4.03.000Y Wersja dokumentu: 1 Data wydania dokumentu: 2019-07-01 Przeznaczenie dokumentu: poufny, zewnętrzny Identyfikator dokumentu: DOC.UZT\_Asseco\_EBP\_4.03.000Y

Historia zmian:

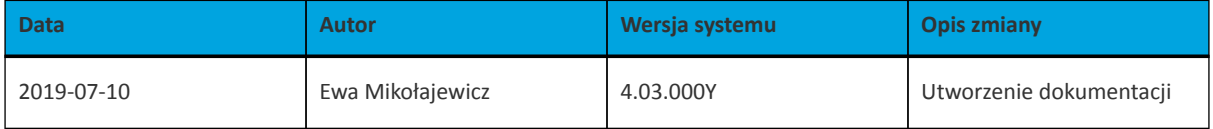

## **Rozdział 1. Konwencje typograficzne**

<span id="page-4-0"></span>anneco

W dokumentacji stosowane są następujące konwencje typograficzne:

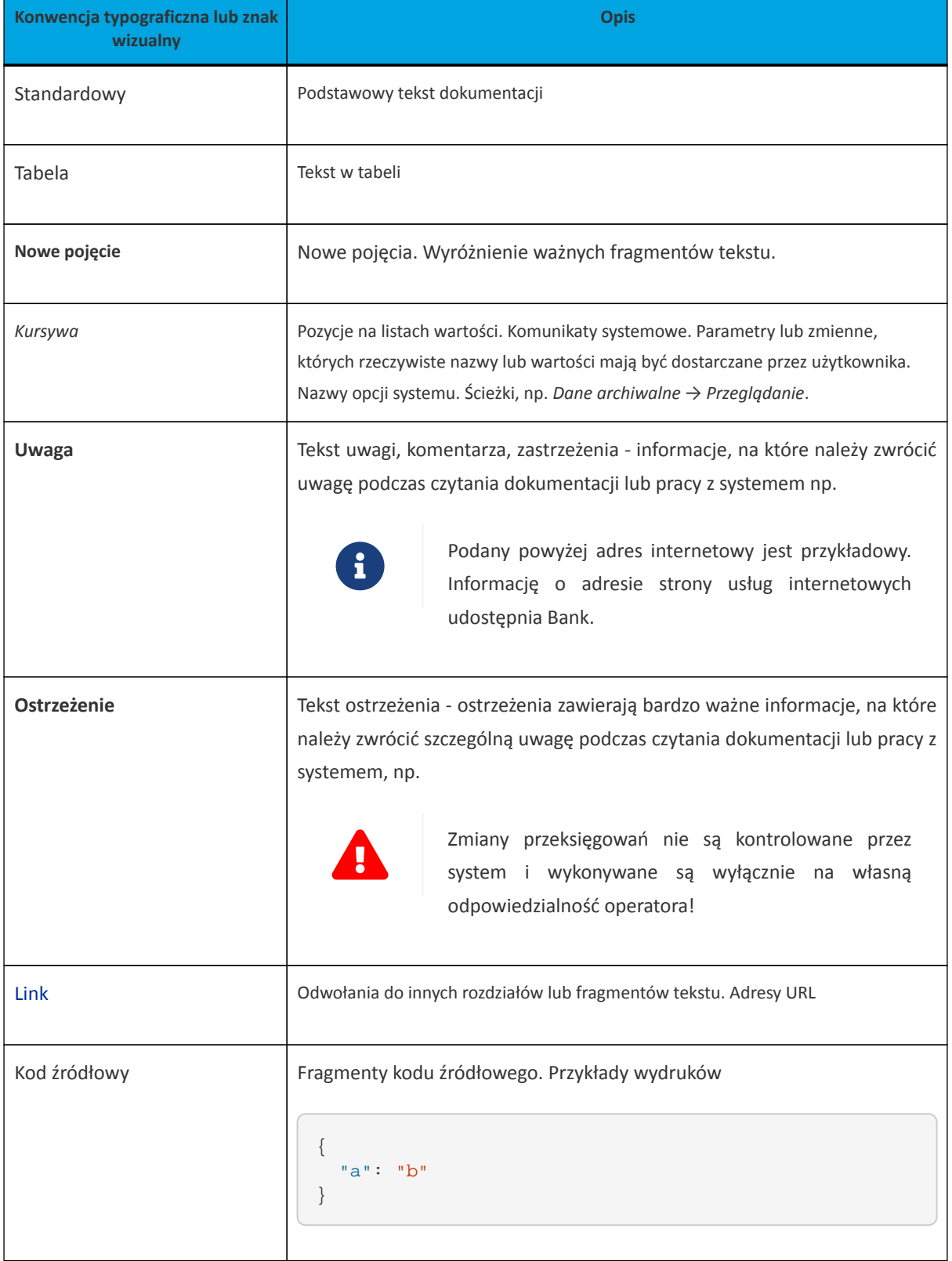

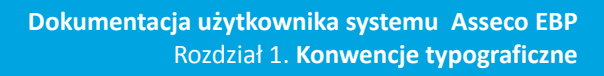

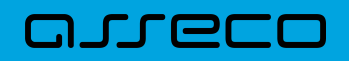

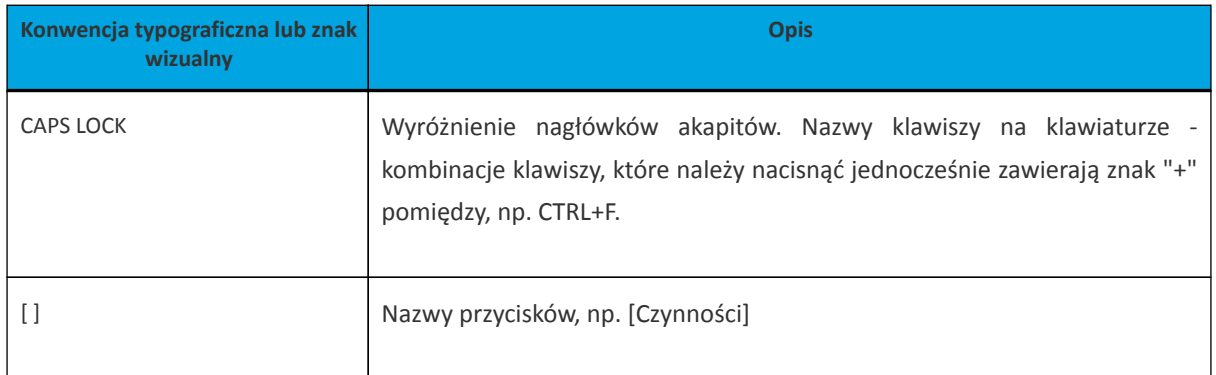

<span id="page-6-0"></span>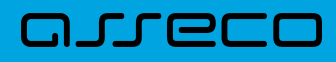

## **Rozdział 2. Wprowadzenie**

Opcja *Listy zleceń* umożliwia użytkownikowi przeglądanie oraz obsługę zleceń, które wymagają autoryzacji.

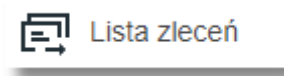

Opcja znajduje się w menu bocznym aplikacji .

## **Rozdział 3. Lista przelewów**

Po wyborze opcji *Lista zleceń* w zakładce *Lista przelewów* prezentowana jest lista dyspozycji przelewów do autoryzacji oraz dalszej obsługi, czyli dyspozycji, które zostały wprowadzone ręcznie przez użytkownika lub zaimportowane z plików, ale nie zostały jeszcze podpisane i obsłużone.

System umożliwia zapisanie następujących dyspozycji w celu późniejszej autoryzacji oraz obsługi:

- przelewów zwykłych ELIXIR/SORBNET, podatku (również z datą przyszłą),
- przelewów własnych,

<span id="page-7-0"></span>anneco

• dyspozycji zlecenia stałego (przelew zwykły ELIXIR z opcją powtarzania).

Funkcjonalność *Listy przelewów* z opcji *Lista zleceń* obejmuje następujące możliwości:

- filtrowania prostego,
- filtrowania zaawansowanego,
- wykonania akcji na wybranej dyspozycji (**panel akcji pojedynczych**)
- wykonania akcji na zaznaczonych dyspozycjach (**panel akcji zbiorczych**)

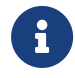

Funkcjonalność przelewów dostępna jest dla użytkownika, który posiada odpowiednie uprawnienia do przelewów.

## <span id="page-8-0"></span>**Rozdział 4. Lista przelewów - podgląd listy**

Dyspozycje przelewów z poziomu *Listy zleceń* prezentowane są w formie listy. Na liście wyświetlane są dyspozycje z domyślnego przedziału czasowego – od miesiąca wstecz do miesiąca wprzód (ze względu na dyspozycje z datą przyszłą). Lista jest stronicowana.

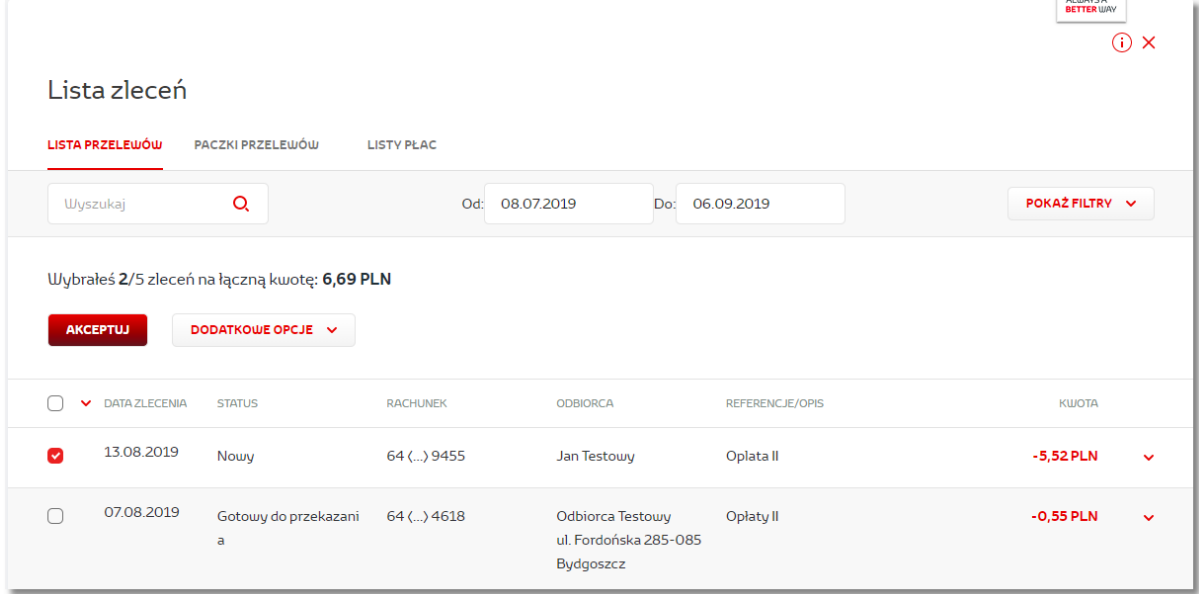

Dla każdej dyspozycji dostępne są następujące informacje:

- **Data zlecenia** data realizacji dyspozycji,
- **Status** status przelewu,
- **Rachunek** numer rachunku odbiorcy w formie skróconej (2 pierwsze i 4 ostatnie cyfry numeru NRB),
- **Odbiorca** nazwa odbiorcy płatności,
- **Referencje/Opis** referencje/tytuł płatności przelewu,
- **Kwota** kwota płatności wraz z symbolem waluty.

Kliknięcie w wybrany wiersz dyspozycji powoduje rozwinięcie wiersza i prezentację uzupełniających informacji:

- **Rodzaj przelewu –** np. przelew zwykły, przelew podatku,
- **Z rachunku –** numer rachunku nadawcy.

Dla każdej dyspozycji prezentowany jest **panel akcji pojedynczych** (przyciski [AKCEPTUJ] i [DODATKOWE OPCJE), czyli zestaw akcji jakie można wykonać na dyspozycji o określonym statusie. Dodatkowo na dostępność wybranych akcji wpływają uprawnienia, które posiada użytkownik (uprawnienia są ustawiane przez Administratora użytkowników w opcji *Ustawienia→Uprawnienia użytkowników*).

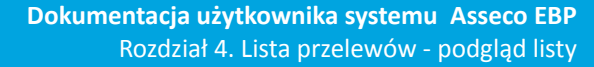

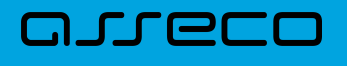

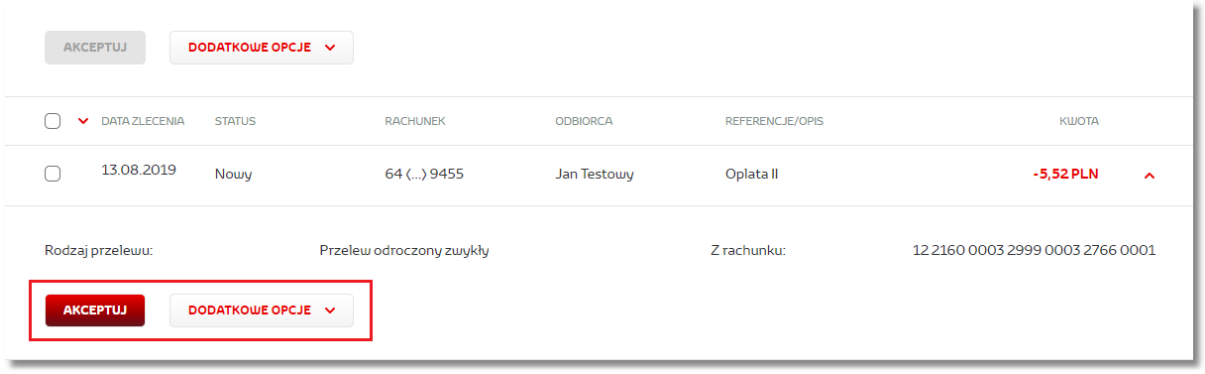

Ponownie kliknięcie zwija wiersz dyspozycji.

Pod listą prezentowane jest podsumowanie dyspozycji per strona oraz per całość, w podziale na waluty. W przypadku gdy lista rekordów na liście mieści się na jednej stronie, to system prezentuje wyłącznie podsumowanie całości.

#### <span id="page-9-0"></span>**4.1. Możliwość zaznaczania przelewów na liście**

Dla przelewów, które mają status inny niż *Przekazany do realizacji* z lewej strony wiersza znajdują się kwadraty (checkbox) umożliwiające zaznaczenie poszczególnych pozycji. Po zaznaczeniu wybranych pozycji pojawia się informacja o łącznej kwocie przelewów zaznaczonych.

Zaznaczenie dyspozycji wykorzystywane jest podczas korzystania z **panelu akcji zbiorczych** znajdującego się nad tabelą. Są to przyciski: [AKCEPTUJ] i [DODATKOWE OPCJE].

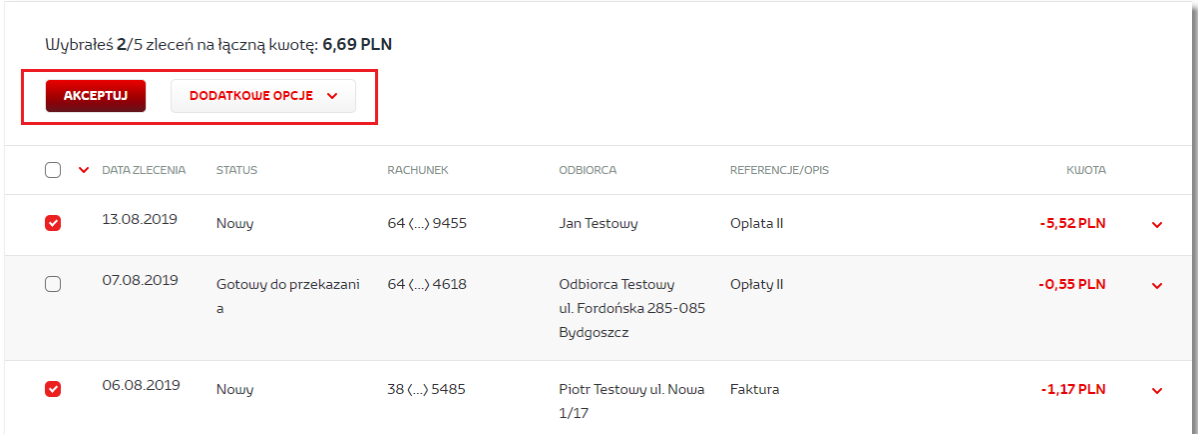

Możliwości zaznaczenia nie mają przelewy pochodzące z paczek (temat został przybliżony w rozdziale *Filtry*) checkbox nie jest prezentowany, a więc nie jest możliwe wykonania akcji z **panelu akcji zbiorczych** (opisanych w dalszej części dokumentacji). Nie ma możliwości wykonania akcji z **panelu akcji pojedynczych**. Dostępna jest wyłącznie opcja przejścia do szczegółów paczki.

## <span id="page-10-0"></span>**4.2. Możliwość zaznaczenia wszystkich przelewów na wszystkich stronach.**

System umożliwia zaznaczenie wszystkich pozycji na wszystkich stronach listy przelewów, dla których jest to możliwe. Kliknięcie w nagłówku tabeli w kwadrat (pole checkbox) zaznacza na stronie, a kliknięcie obok niego w trójkąt rozwija listę z opcją *Na wszystkich stronach.* Wybranie tej opcji powoduje zaznaczenia wszystkich pozycji na wszystkich stronach listy. Dodatkowo pojawia się informacja o łącznej kwocie wszystkich zaznaczonych przelewów.

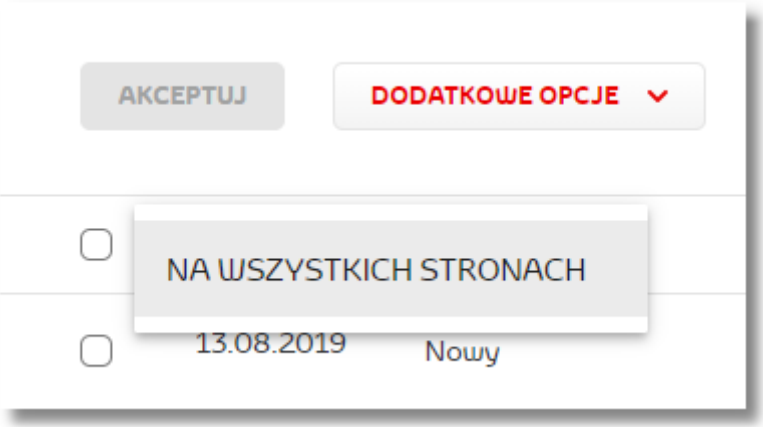

#### <span id="page-10-1"></span>**4.3. Lista przelewów - filtry**

W celu zawężenia prezentacji listy dyspozycji, użytkownik ma możliwość zastosowania filtrów: prostego oraz zawansowanego.

Filtr prosty umożliwia wyszukanie po treści w polach: nazwa odbiorcy, referencje, opis (tytuł przelewu). W tym celu należy wpisać w pole **Wyszukaj** tekst oraz nacisnąć przycisk [ENTER]. Wyszukane dyspozycje będą z określonego przedziału czasowego (Data od - do), który można zmienić.

Użycie przycisku [POKAŻ FILTRY] umożliwia ustawienie filtru zaawansowanego dla następujących pól:

- **Z rachunku** numer rachunku obciążanego w postaci zamaskowanej,
- **Rachunek odbiorcy** pole do wpisania numeru rachunku odbiorcy
- **Rodzaj przelewu** wybór z wartości: *Zwykły, Własny, Do US, Zlecenia stałe, Sorbnet*,
- **Typ dyspozycji** ybór z wartości:\_Wszystkie, Edycja cyklicznego, Anulowana\_,
- **Status** status dyspozycji, wybór wartości: *Nowy, W akceptacji, Do akceptacji, Gotowy do przekazania, Przekazany do realizacji, W realizacji, Aktywny przelew odroczony, Aktywny, Odrzucona, Zakończony, Usunięty*,
- **Kwota od, do** zakres kwot (od do), dla których ma zostać wyświetlona lista dyspozycji,
- **pokaż przelewy w paczkach** włączenie/wyłączenie prezentacji dyspozycji przelewów zawartych w paczkach.

# anreco

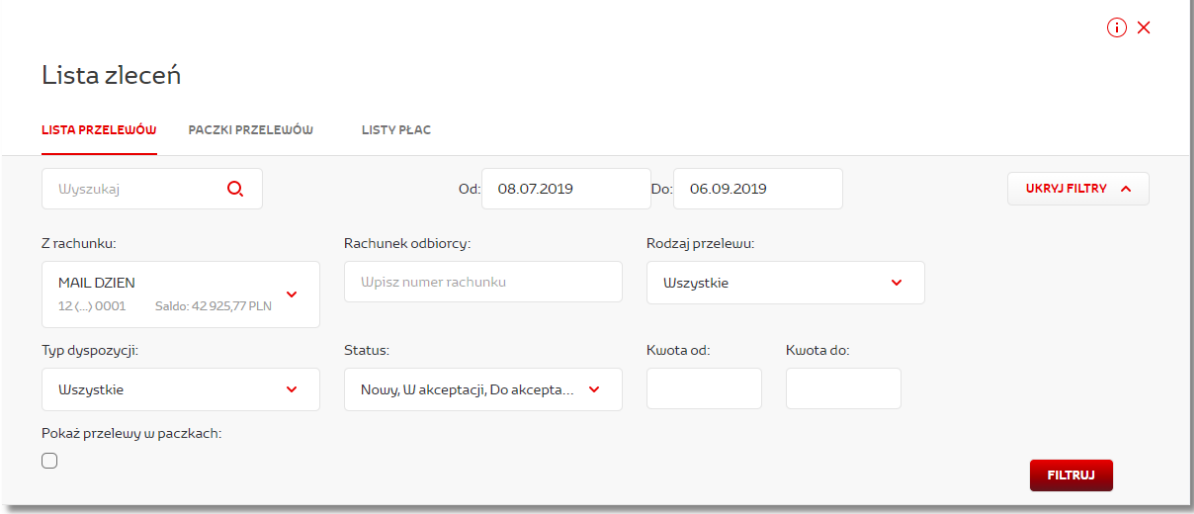

Zastosowanie filtru zaawansowanego aktywuje się za pomocą przycisku [FILTRUJ].

# <span id="page-12-0"></span>**Rozdział 5. Lista przelewów - panel akcji pojedynczych dla przelewu**

Dla każdego przelewu z listy (po kliknięciu w wiersz) dostępny jest określony zestaw akcji (**panel akcji pojedynczych** - przyciski: [AKCEPTUJ] i [DODATKOWE OPCJE]).

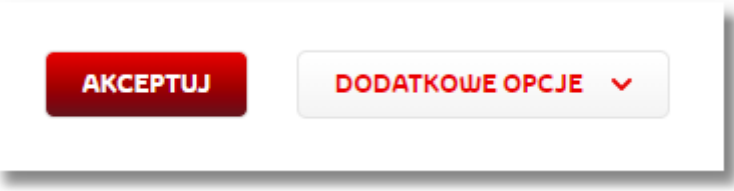

Poniżej znajduje się zestaw akcji w przypadku gdy użytkownik posiada odpowiednie uprawnienia nadane przez Administratora użytkowników w opcji *Ustawienia → Uprawnienia użytkowników*.

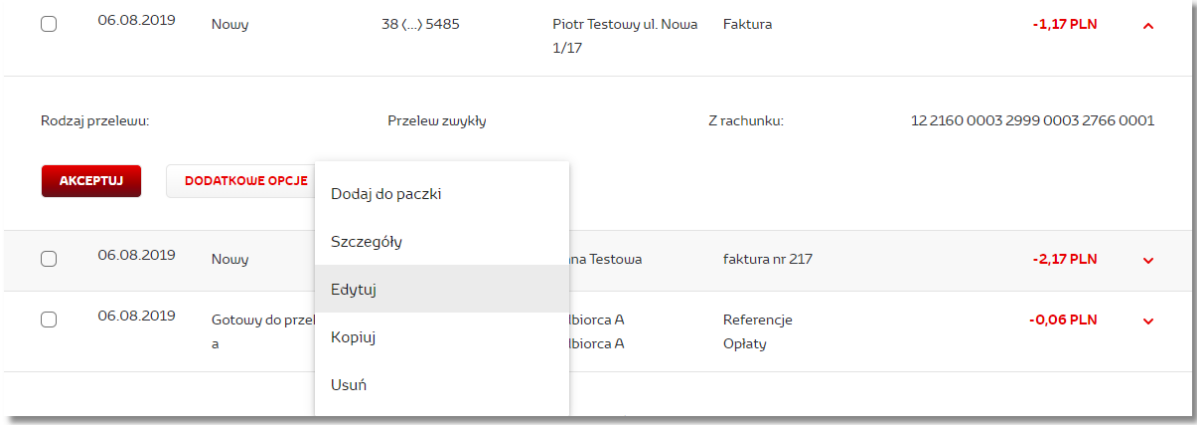

Akcje na wybranej dyspozycji przelewu:

- **Akceptuj** autoryzacja dyspozycji przelewu (tylko dla dyspozycji w statusie *Nowy, Do akceptacji*),
- **Przekaż do realizacji** przekazanie dyspozycji przelewu do realizacji (tylko dla dyspozycji w statusie *Gotowy do przekazania*) - opcja prezentowana jest tylko w przypadku gdy dla klienta jest ustawiony wielopodpis,
- **Dodaj do paczki** dodanie dyspozycji przelewu do istniejącej paczki (tylko dla dyspozycji w statusie *Nowy*) opcja zależna od usługi paczki,
- **Szczegóły** prezentacja szczegółów przelewu,
- **Edytuj** edycja danych dyspozycji przelewu (tylko dla dyspozycji w statusie *Nowy*),
- **Kopiuj** skopiowanie dyspozycji przelewu (dla statusów: *Nowy, W akceptacji, Do akceptacji, Gotowa do przekazania, Przekazana do realizacji*)
- **Usuń** usunięcie dyspozycji przelewu (tylko dla dyspozycji w statusie *Nowy*)
- **Wycofaj akcept** wycofanie akceptów dyspozycji przelewu (tylko dla dyspozycji w statusie *Do akceptacji*, *W akceptacji*, *Gotowy do przekazania*) - opcja prezentowana jest tylko w przypadku gdy dla klienta jest ustawiony wielopodpis.

# <span id="page-13-0"></span>arrecc

## **Rozdział 6. Lista przelewów - panel akcji zbiorczych**

Zaznaczenie pozycji na liście przelewów wykorzystuje się do zbiorczego wykonania akcji na tej grupie dyspozycji przelewów - przyciski: [AKCEPTUJ] i [DODATKOWE OPCJE] nad tabelą.

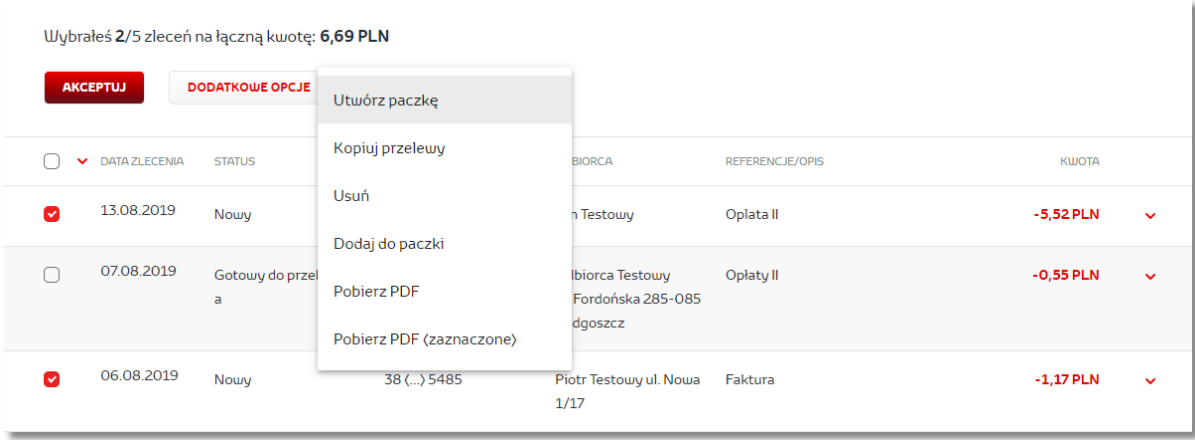

Poniżej znajduje się zestaw akcji w przypadku gdy użytkownik posiada odpowiednie uprawnienia nadane przez Administratora użytkowników w opcji *Ustawienia→Uprawnienia użytkowników*.

Akcje na zaznaczonych dyspozycjach przelewów:

- **Akceptuj** autoryzacja dyspozycji przelewów bez tworzenia paczek (tylko dla dyspozycji w statusie *Nowy, Do akceptacji*),
- **Utwórz paczkę** utworzenie paczki z zaznaczonych dyspozycji przelewów (tylko dla dyspozycji przelewów w statusie *Nowy*), - opcja zależna od usługi paczki,
- **Kopiuj przelewy** kopiowanie przelewów z zaznaczonych, skopiowane przelewy otrzymują status *Nowy*,
- **Wycofaj akcept** wycofanie akceptów dyspozycji przelewów (tylko dla dyspozycji w statusie *Do akceptacji, W akceptacji, Gotowy do przekazania* - opcja prezentowana jest tylko w przypadku gdy dla klienta jest ustawiony wielopodpis,
- **Przekaż do realizacji** przekazanie dyspozycji przelewów do realizacji (tylko dla dyspozycji w statusie *Gotowy do przekazania*), - opcja prezentowana jest tylko w przypadku gdy dla klienta jest ustawiony wielopodpis,
- **Usuń** usunięcia dyspozycji przelewów (tylko dla dyspozycji w statusie *Nowy*),
- **Dodaj do paczki** dodanie dyspozycji przelewów do istniejącej paczki (tylko dla dyspozycji przelewów w statusie *Nowy*, - opcja zależna od usługi paczki,
- **Pobierz PDF** wygenerowane zestawienie zgodnie ze zdefiniowanym filtrem ze wszystkich dyspozycji przelewów,
- **Pobierz PDF (zaznaczone)** wygenerowanie zestawienia zgodnie ze zdefiniowanym filtrem z dyspozycji przelewów wybranych przez użytkownika (checkbox).

## <span id="page-14-0"></span>**Rozdział 7. Lista przelewów - opis wybranych akcji**

#### <span id="page-14-1"></span>**7.1. Dostępność akcji w zależności od statusu zlecenia**

System udostępnia (wyświetla) użytkownikowi jedynie te akcje na dyspozycji, (akcje pojedyncze, zbiorcze, na szczegółach), które są możliwe do wykonania z uwagi na uprawnienia użytkownika oraz stan dyspozycji. Przykładowo dla dyspozycji przelewu dostępna jest akcja edycji danych dyspozycji, jeśli dyspozycja znajduje się w statusie *Nowy* oraz użytkownik posiada uprawnienie do edycji.

#### <span id="page-14-2"></span>**7.2. Podgląd szczegółów przelewu**

Podgląd szczegółów przelewu dostępny jest z poziomu **panelu akcji pojedynczych**. Zakres prezentowanych danych zależy od typu przelewu.

Z poziomu szczegółów przelewu użytkownik może wykonać akceptację dyspozycji przelewu (tylko dla dyspozycji w statusie *Nowy*). Dodatkowo ma możliwość podglądu informacji o akcjach jakie miały miejsce na danym zleceniu (np. utworzenie zlecenia). W tym celu należy wybrać przycisk [POKAŻ HISTORIĘ OPERACJI] prezentowany na dole formatki. System rejestruje oraz prezentuje akcje:

- utworzenia zlecenia,
- akceptacji zlecenia,
- edycji zlecenia,
- przekazania do realizacji,
- usunięcia zlecenia.

Sekcja zawiera informacje o imieniu, nazwisku użytkownika, który daną akcję wykonał oraz dacie i godzinie, w której akcja nastąpiła.

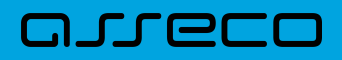

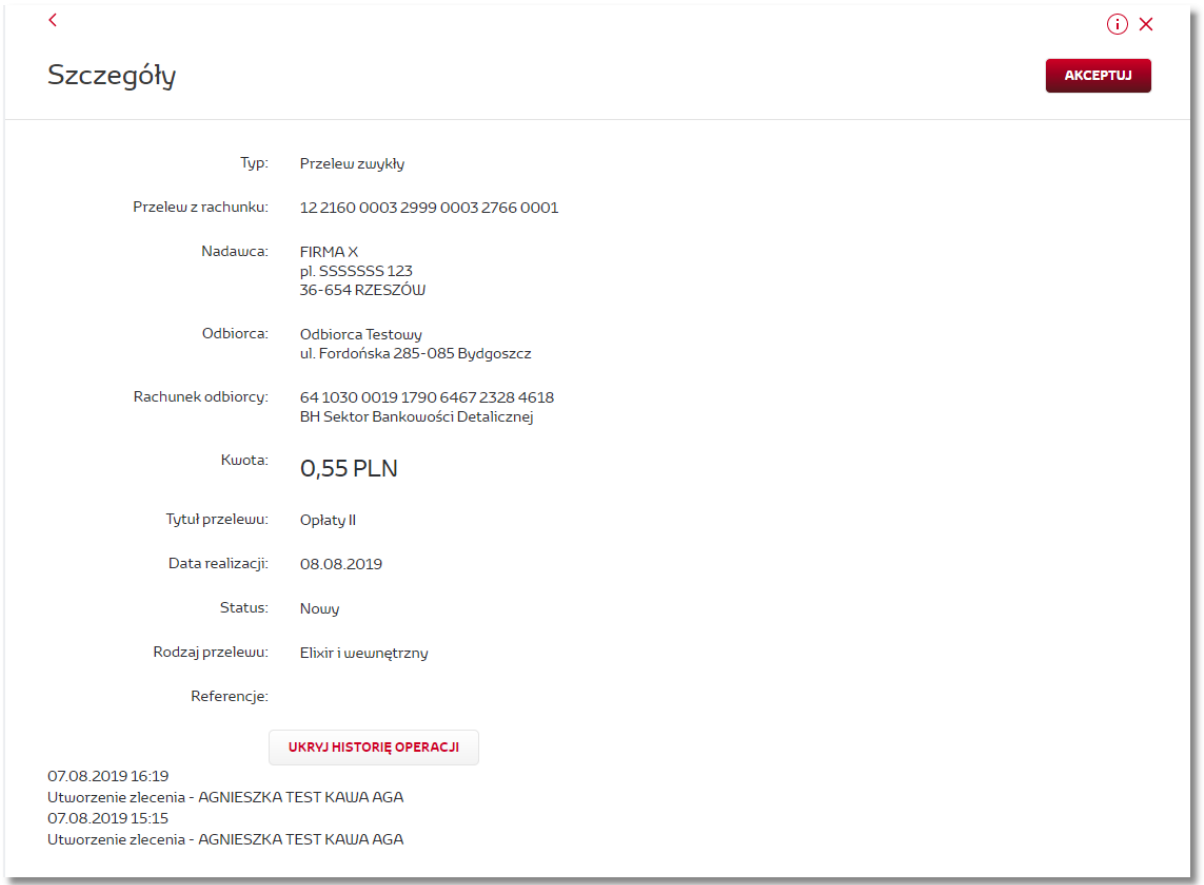

W sekcji prezentującej akcje dla przelewu informacje prezentowane są narastająco (najnowszy wpis jest umieszczony na górze listy).

Kliknięcie [UKRYJ HISTORIĘ OPERACJI] chowa informacje o wykonanych akcjach.

## <span id="page-15-0"></span>**7.3. Edycja przelewu z Listy zleceń**

Edycja przelewu z *Listy zleceń* może być wykonana z poziomu:

• listy przelewów, po kliknięciu w wiersz wybranego przelewu (**panel akcji pojedynczych**),

a następnie użyciu opcji **Edytuj**.

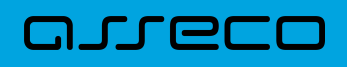

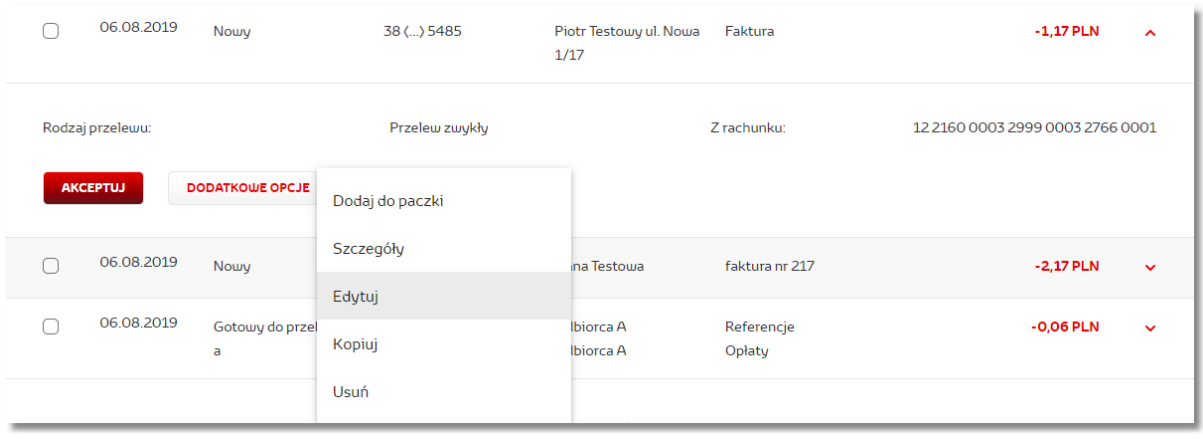

Wybór opcji **Edytuj** powoduje wyświetlenie okna prezentującego szczegółowe informacje dla przelewu w trybie edycji. Po zmodyfikowaniu danych należy potwierdzić zmiany. Edycja przelewów z listy zleceń możliwa jest dla wszystkich typów dyspozycji obsługiwanych na liście zleceń. W procesie edycji przelewu data realizacji przelewu ustawiana jest na najbliższy dzień roboczy. Walidacje przy edycji są takie jak dla nowego przelewu,

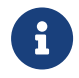

Opcja dostępna jest dla użytkownika, który posiada uprawnienie do edycji przelewów. Edycja dostępna jest dla przelewów o statusie *Nowy*.

#### <span id="page-16-0"></span>**7.4. Kopiowanie pojedynczego przelewu z Listy zleceń**

Kopiowanie pojedynczego przelewu z *Listy zleceń* może być wykonane z poziomu:

• listy przelewów, po kliknięciu w wiersz wybranego przelewu (**panel akcji pojedynczych**),

a następnie użycia opcji **Kopiuj**.

Wybór opcji **Kopiuj** powoduje otwarcie okna wprowadzania nowego przelewu z danymi zaczerpniętymi z oryginalnego przelewu. W systemie nie ma nakładanych ograniczeń na sposób zapisu przelewu - może zostać zrealizowany ścieżką standardową lub poprzez dodanie dyspozycji do listy przelewów na *Liście zleceń*.

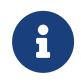

Opcja dostępna jest dla użytkownika, który posiada uprawnienie do dodawania przelewów. Kopiowanie dostępne jest dla każdego statusu przelewu.

#### <span id="page-16-1"></span>**7.5. Kopiowanie zbiorcze przelewów z Listy zleceń**

Akcja kopiowania zbiorczego przelewów dostępna jest w **panelu akcji zbiorczych.** W celu skorzystania ze kopiowania zbiorczego należy zaznaczyć przelewy z *Listy zleceń* , a następnie wybrać akcję zbiorczą **Kopiuj przelewy**. System zaprezentuje okno z pytaniem czy skopiować przelewy.

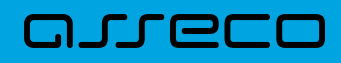

# Skopiuj przelewy

Czy na pewno chcesz skopiować przelewy? Przelewy zostaną skopiowane do listy przelewów.

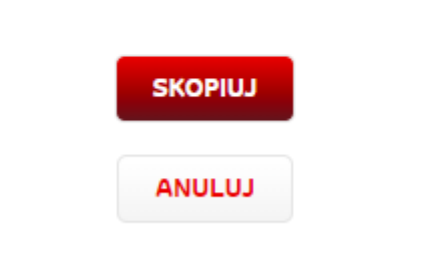

Po zaakceptowaniu akcji zostanie wyświetlone okno potwierdzenia.

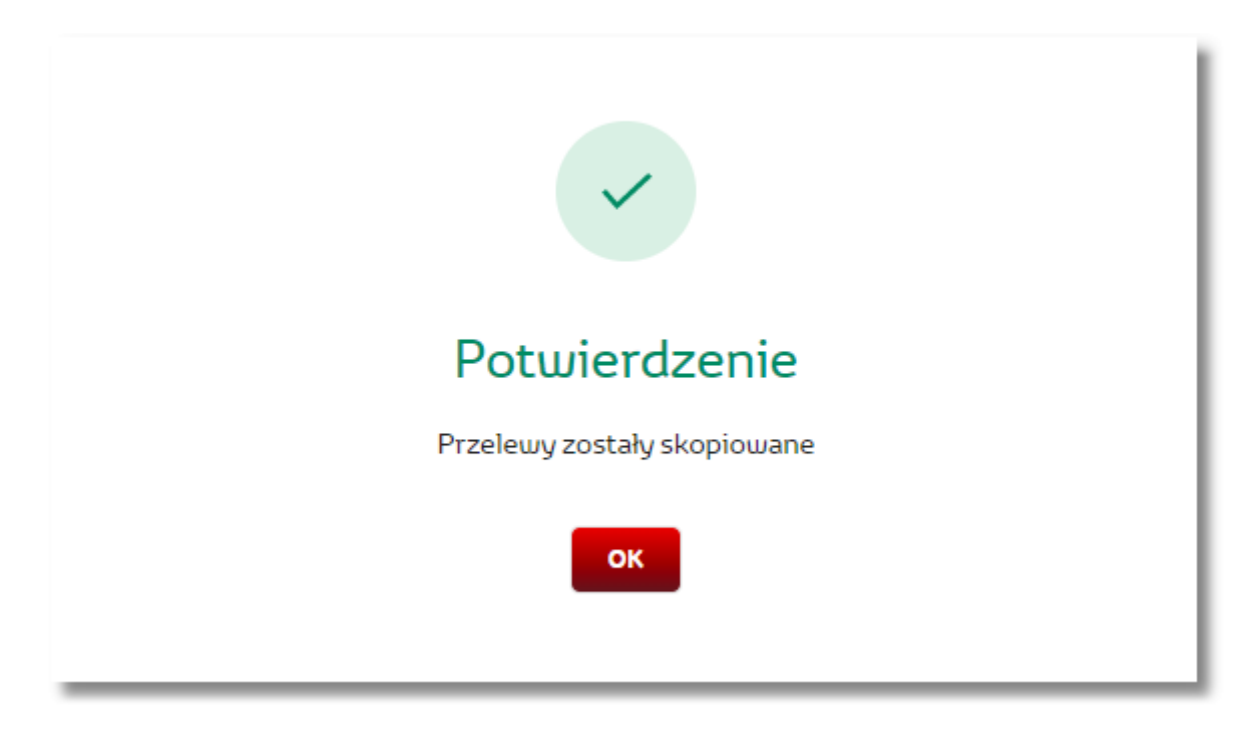

Skopiowane dyspozycje przelewów otrzymują status *Nowy*.

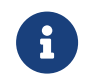

Opcja dostępna jest dla użytkownika, który posiada uprawnienie do dodawania przelewów. Kopiowanie dostępne jest dla każdego statusu przelewu.

#### <span id="page-17-0"></span>**7.6. Usuwanie pojedynczego przelewu z Listy zleceń**

Usuwanie przelewu z *Listy zleceń* może być wykonane z poziomu:

• listy przelewów, po kliknięciu w wiersz wybranego przelewu (**panel akcji pojedynczych**),

a następnie użyciu opcji **Usuń**.

Wybór opcji **Usuń** powoduje otwarcie okna, na którym wyświetlone są dane usuwanego przelewu. Po zaakceptowaniu akcji zostanie wyświetlone okno potwierdzenia.

Operacja usunięcia przelewu nie wymaga autoryzacji. Usunięte dyspozycje przelewów są widoczne na liście zleceń ze statusem *Usunięty*.

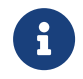

Opcja dostępna jest dla użytkownika, który posiada uprawnienie do usuwania przelewów. Usuwanie dostępne jest dla przelewu o statusie *Nowy*.

### <span id="page-18-0"></span>**7.7. Usuwanie zbiorcze przelewów z Listy zleceń**

Akcja usuwania zbiorczego przelewów dostępna jest w **panelu akcji zbiorczych.** W celu skorzystania ze usuwania zbiorczego przelewów należy zaznaczyć przelewy z *Listy zleceń*, a następnie wybrać akcję zbiorczą **Usuń** .System zaprezentuje podsumowanie zaznaczonych przelewów.

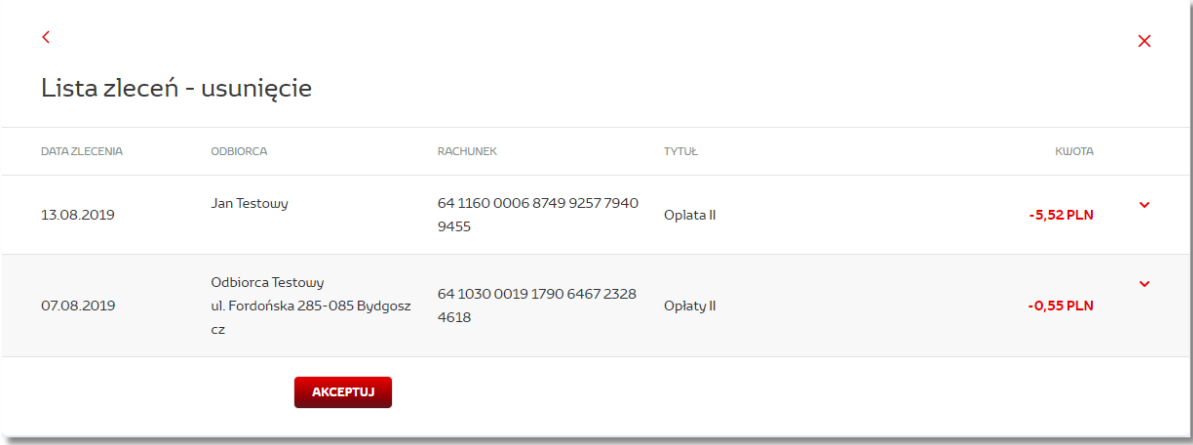

Po zaakceptowaniu akcji zostanie wyświetlone okno potwierdzenia.

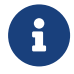

Opcja dostępna jest dla użytkownika, który posiada uprawnienie do usuwania przelewów. Usuwanie dostępne jest dla przelewów o statusie *Nowy*.

#### <span id="page-18-1"></span>**7.8. Akceptacja pojedynczego przelewu z Listy zleceń**

Akceptacja przelewu może być wykonane z poziomu:

- listy przelewów, po kliknięciu w wiersz wybranego przelewu (**panel akcji pojedynczych**),
- **panelu akcji zbiorczych** po uprzednim jego zaznaczeniu,

a następnie użyciu opcji **Akceptuj**.

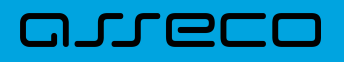

Wybór opcji **Akceptuj** powoduje wyświetlenie szczegółów przelewu wraz z sekcją do podpisu. Po zaakceptowaniu przelewu zostanie wyświetlone okno potwierdzenia.

Proces akceptacji weryfikuje schemat akceptacji oraz limit kwotowy akceptacji.

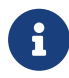

Opcja dostępna jest dla użytkownika, który posiada uprawnienie do akceptowania przelewów. Akceptowanie dostępne jest dla statusu przelewu *Nowy*.

#### <span id="page-19-0"></span>**7.9. Akceptacja zbiorcza wielu przelewów z Listy zleceń**

Akcja akceptacji zbiorczej wielu przelewów dostępna jest w **panelu akcji zbiorczych.** W celu skorzystania z akceptacji zbiorczej przelewów należy zaznaczyć przelewy na liście, a następnie wybrać akcję zbiorczą **Akceptuj**. System zaprezentuje podsumowanie zaznaczonych przelewów wraz z sekcją do podpisu.

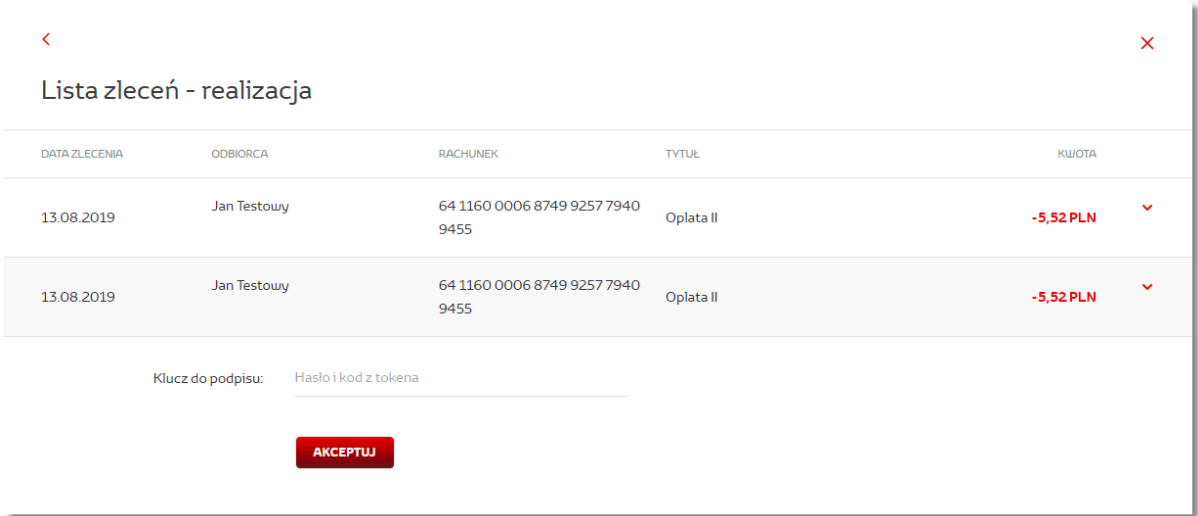

Proces akceptacji weryfikuje schemat akceptacji oraz limit kwotowy akceptacji.

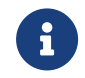

Opcja dostępna jest dla użytkownika, który posiada uprawnienie do akceptowania przelewów. Akceptowanie dostępne jest dla statusu przelewów *Nowy*.

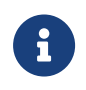

Istnieje parametr systemowy, który decyduje o tym ile jednorazowo można zaznaczyć przelewów do akceptacji. W przypadku przekroczenia tej liczby system prezentuje odpowiedni komunikat.

#### <span id="page-19-1"></span>**7.10. Wycofanie akceptu**

Użytkownik ma możliwość wycofania akceptów dla dyspozycji przelewów z poziomu:

• listy przelewów, po kliknięciu w wiersz wybranego przelewu (**panel akcji pojedynczych**),

• **panelu akcji zbiorczych** po uprzednim zaznaczeniu dyspozycji,

a następnie użyciu opcji **Wycofaj akcept**.

System zaprezentuje okno z pytaniem czy wycofać akcepty.

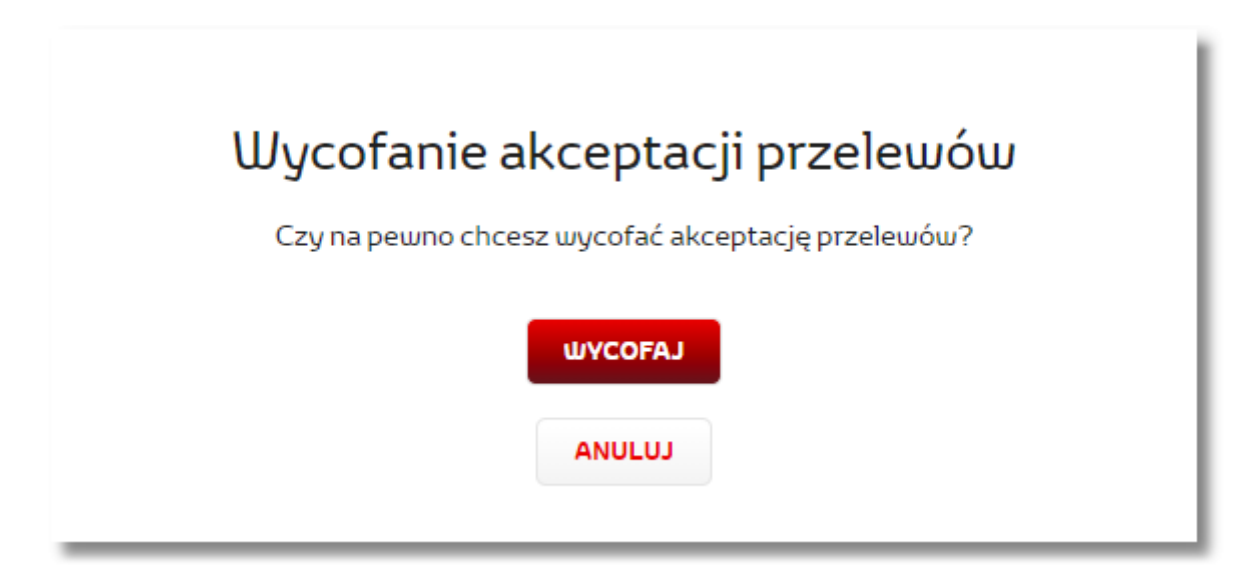

Po zaakceptowaniu akcji zostanie wyświetlone okno potwierdzenia.

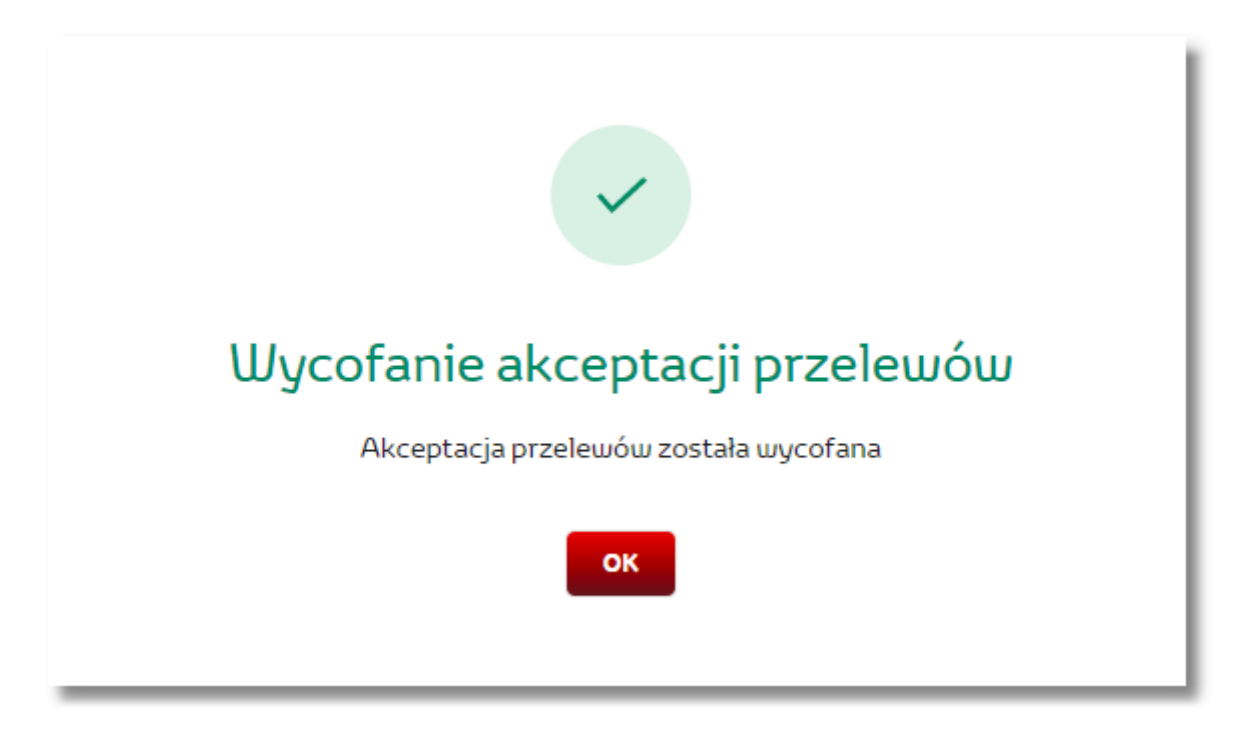

Wycofanie akceptów usuwa wszystkie podpisy oraz ustawia status dyspozycji przelewów na *Nowy*.

#### <span id="page-20-0"></span>**7.11. Przekazanie pojedynczego przelewu do realizacji z Listy zleceń**

Przekazanie do realizacji przelewu z *Listy zleceń* może być wykonane z poziomu:

• listy przelewów, po kliknięciu w wiersz wybranego przelewu (**panel akcji pojedynczych**).

System weryfikuje limit transakcji – dzienny i jedorazowy limit kwotowy jaki użytkownik może zrealizować. Następnie zaprezentuje okno z pytaniem czy przekazać dyspozycję do realizacji. Po zaakceptowaniu akcji zostanie wyświetlone okno potwierdzenia. Przekazana dyspozycja przelewu otrzymuje status *Przekazany do realizacji*.

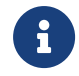

arrecc

Opcja dostępna jest dla użytkownika, który posiada uprawnienie do przekazywania przelewów. Przekazywanie dostępne jest dla statusu *Gotowy do przekazania*.

#### <span id="page-21-0"></span>**7.12. Przekazanie zbiorcze przelewów do realizacji z Listy zleceń**

Akcja przekazania zbiorczego przelewów do realizacji dostępna jest w **panelu akcji zbiorczych.** W celu skorzystania z przekazywania zbiorczego należy zaznaczyć przelewy z *Listy zleceń*, a następnie wybrać akcję zbiorczą **Przekaż do realizacji**.

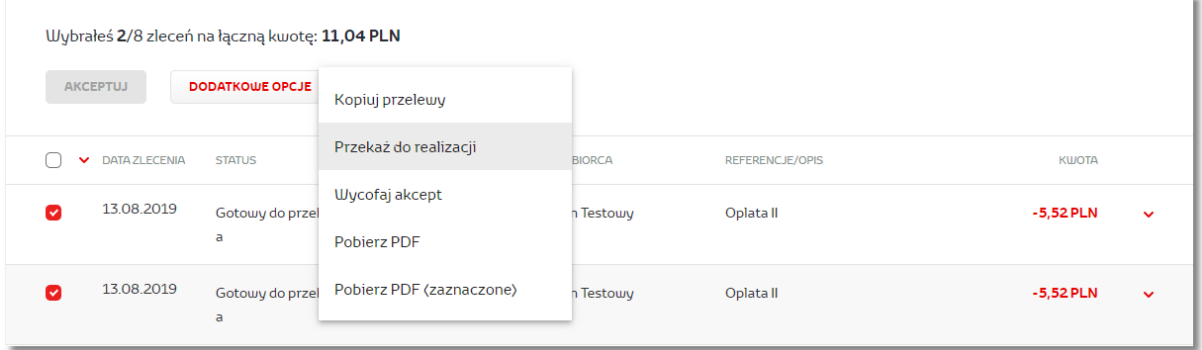

System weryfikuje limit transakcji – dzienny limit kwotowy jaki użytkownik może zrealizować. Następnie zaprezentuje okno z pytaniem czy przekazać przelewy do realizacji. Po zaakceptowaniu akcji zostanie wyświetlone okno potwierdzenia. Przekazane dyspozycje przelewów otrzymują status *Przekazany do realizacji*.

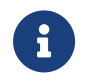

Opcja dostępna jest dla użytkownika, który posiada uprawnienie do przekazywania przelewów. Przekazywanie dostępne jest dla statusu *Gotowy do przekazania*.

## <span id="page-22-0"></span>**Rozdział 8. Paczki przelewów**

Paczki przelewów to zbiór pogrupowanych przelewów w jedną całość. Obsługa paczek znajduje się w opcji *Lista zleceń* w zakładce *Paczki przelewów*

System pozwala utworzyć paczki z poziomu:

- Dyspozycji przelewów z *Listy zleceń*.
- Importu przelewów w opcji *Przelewy*.

Funkcjonalność *Listy paczek* obejmuje następujące możliwości:

- filtrowania,
- wykonania akcji na wybranej paczce (panel akcji pojedynczych)
- wykonania akcji na zaznaczonych paczkach (panel akcji zbiorczych)

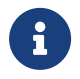

Funkcjonalność paczek dostępna jest dla użytkownika, który posiada odpowiednie uprawnienia do paczek.

## <span id="page-23-0"></span>**Rozdział 9. Lista przelewów - tworzenie paczki przelewów**

#### <span id="page-23-1"></span>**9.1. Tworzenie paczki przelewów z Listy zleceń**

Użytkownik ma możliwość utworzenia paczki z:

- przelewów z różnych rachunków (z ograniczeniem do grupy rachunków wynikających ze schematów akceptacji (schemat na modulo w BackOffice)
- różnych typów (np. razem zwykły, podatku)
- na różne waluty (np. PLN, USD, EUR),
- na różne daty (razem bieżące i odroczone).

W celu stworzenia nowej paczki należy zaznaczyć dyspozycje na liście przelewów, które mają wchodzić w skład danej paczki oraz wybrać akcję **Utwórz paczkę** dostępną w **panelu akcji zbiorczych**. Przelewy muszą posiadać status *Nowy*.

Zaznaczenie przelewów i wybranie akcji **Utwórz paczkę** spowoduje uruchomienie formatki *Tworzenie paczek*.

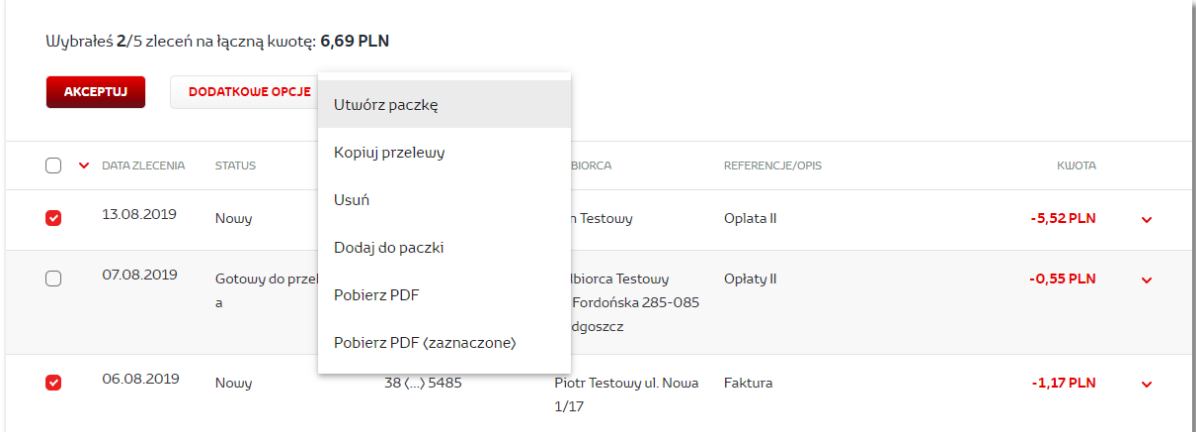

Na formatce prezentowane są dane:

- **Lp** numer wiersza paczki,
- **Referencje** pole tekstowe edytowalne dla użytkownika umożliwiające, podanie referencji danej paczki, pole opcjonalne,
- **Nazwa paczki** pole tekstowe edytowalne dla użytkownika, umożliwiające podanie nazwy danej paczki, pole wymagalne,
- **Przelewy** liczba przelewów w paczce,
- **Łączna kwota** łączna kwota przelewów znajdujących się w paczce.

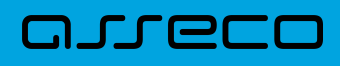

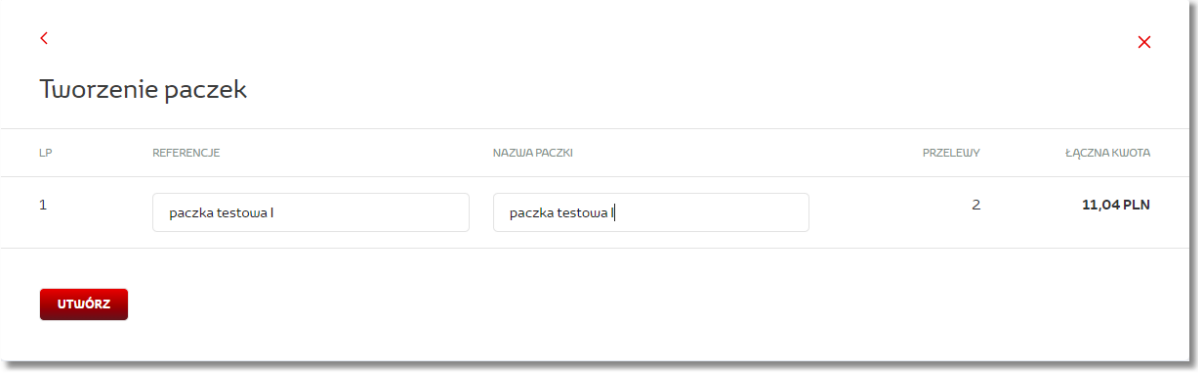

Po naciśnięciu przycisku [UTWÓRZ] zostanie wyświetlone okno potwierdzenia.

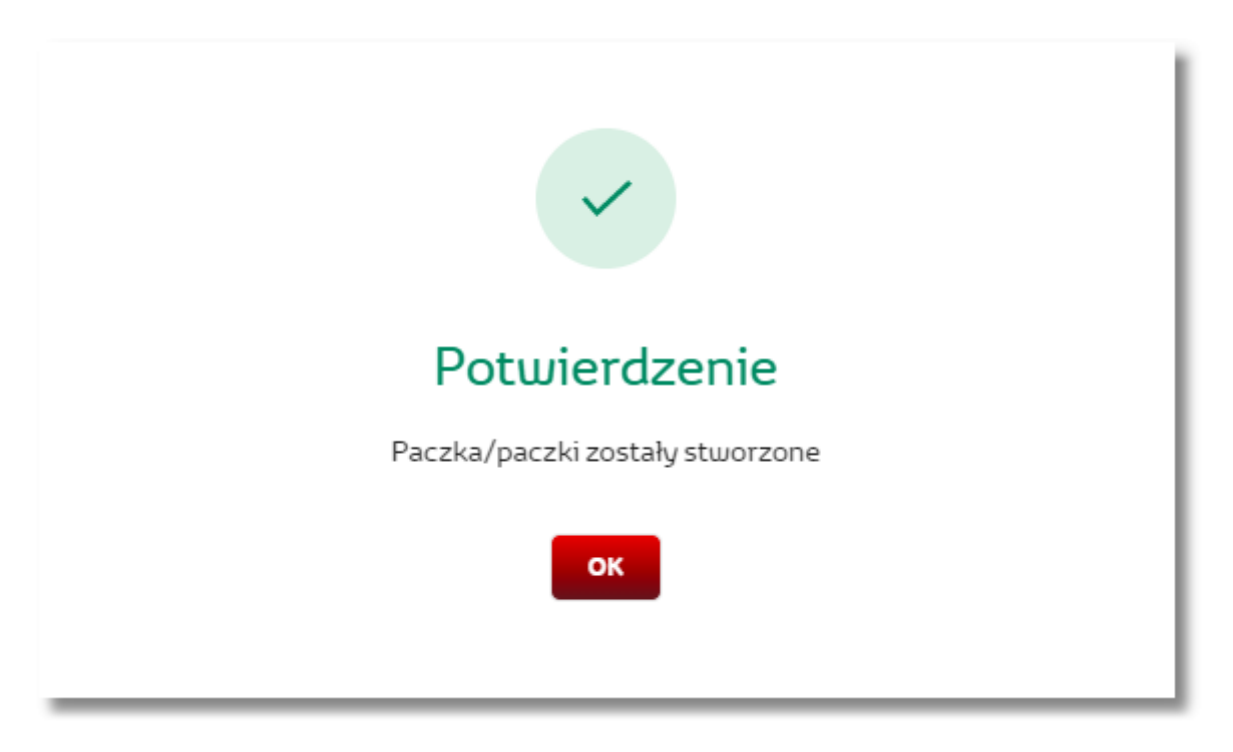

Nowo utworzona paczka otrzymuje status *Nowa*.

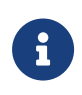

Istnieje parametr systemowy, który decyduje ile można dodać przelewów do paczki (domyślnie 5000). W przypadku przekroczenia tej liczby system prezentuje odpowiedni komunikat.

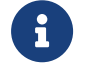

Opcja dostępna jest dla użytkownika, który posiada uprawnienie do dodawania paczek.

#### <span id="page-24-0"></span>**9.2. Tworzenie paczki przelewów z importu przelewów**

Podczas importu przelewów (opcja *Przelewy*) użytkownik ma możliwość utworzenia paczki przelewów. Dotyczy to wszystkich typów przelewów w imporcie, czyli zwykłych i podatku.

Możliwość utworzenia paczki znajduje się na drugim kroku importu przelewów. Za pomocą przycisku [ZAPISZ I STWÓRZ PACZKĘ] system przenosi do opcji tworzenia paczki.

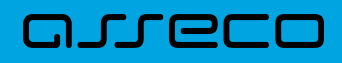

Ÿ.

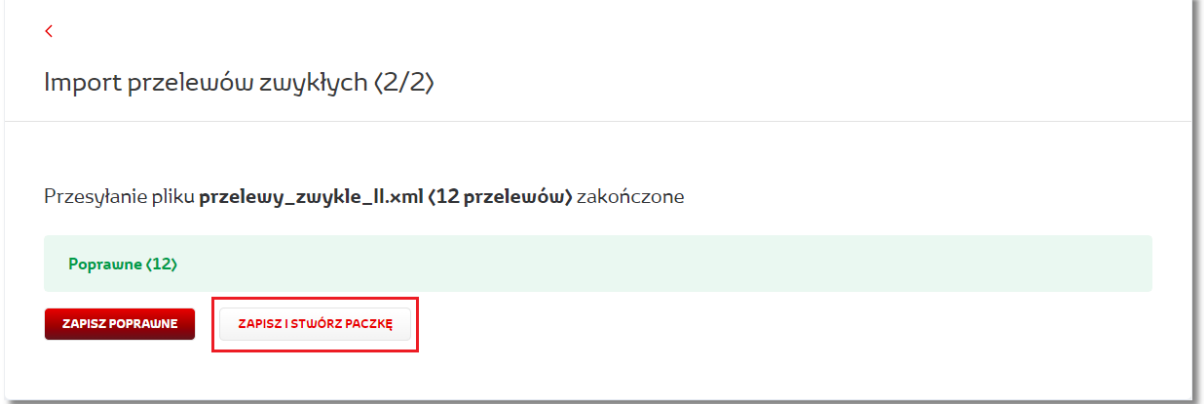

Nowo utworzona paczka otrzymuje status *Nowa*.

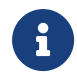

Opcja dostępna jest dla użytkownika, który posiada uprawnienie do przeglądania i importu przelewów, przeglądania i dodawania paczek.

#### <span id="page-25-0"></span>**9.3. Dodawanie przelewu do paczki (istniejącej paczki)**

Do istniejącej paczki użytkownik ma możliwość dodawania kolejne dyspozycje przelewów. Istniejąca paczka musi mieć status *Nowa*, a istniejące przelewy status *Nowy*.

Akcja dodawania przelewów do paczki może być wykonane z poziomu:

- listy przelewów, po kliknięciu w wiersz wybranego przelewu (**panel akcji pojedynczych**),
- z **panelu akcji zbiorczych**.

a następnie użycia opcji **Dodaj do paczki**.

Po wybraniu lub zaznaczeniu dyspozycji przelewów i wybraniu opcji **Dodaj do paczki** zaprezentowany zostanie formularz z listą paczek w statusie *Nowa*.

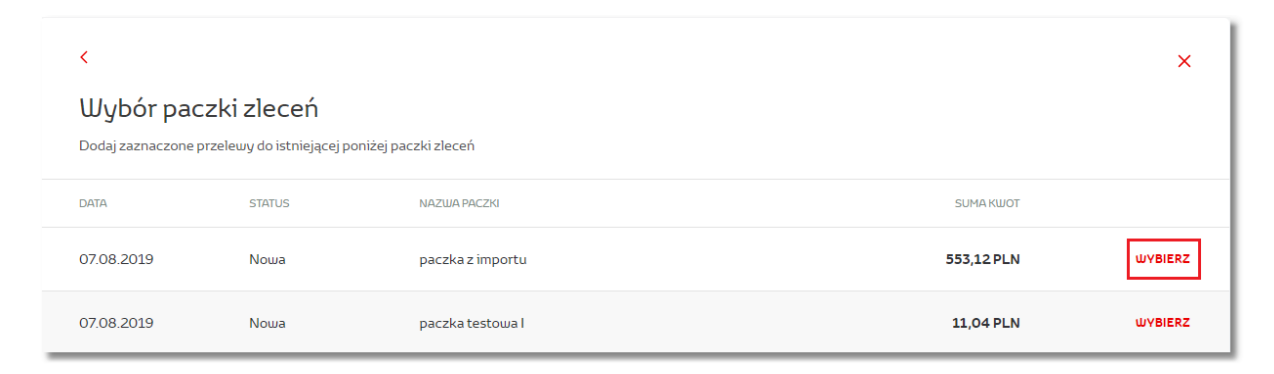

Po wskazaniu paczki za pomocą przycisku [WYBIERZ] zostanie wyświetlone okno potwierdzenia.

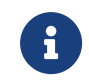

Opcja dostępna jest dla użytkownika, który posiada uprawnienie do przeglądania i dodawania paczek.

## <span id="page-26-0"></span>**Rozdział 10. Paczki przelewów - podgląd listy paczek**

Paczki przelewów prezentowane są w formie listy. Lista jest stronicowana. Dla każdej paczki dostępne są następujące informacje:

- **Utworzono** data utworzenia paczki,
- **Status** status paczki,
- **Nazwa paczki** nazwa paczki,
- **Referencje** referencje paczki,
- **Zlecenia** liczba przelewów w paczce,
- **Kwota** łączna kwota przelewów znajdujących się w paczce, w podziale na waluty.

Kliknięcie w wybrany wiersz dyspozycji powoduje rozwinięcie wiersza i prezentację **panelu akcji pojedynczych** (przyciski [AKCEPTUJ] i [DODATKOWE OPCJE]), czyli zestaw akcji jakie można wykonać na paczce o określonym statusie.

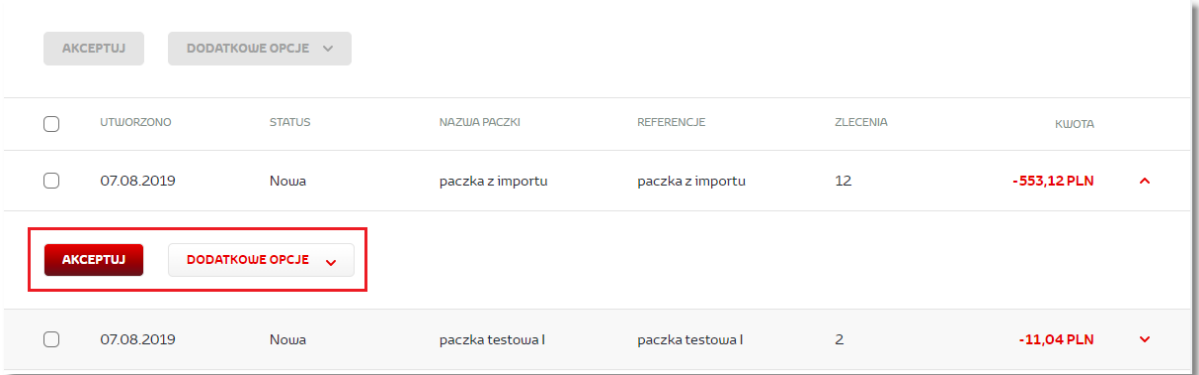

Dodatkowo na dostępność wybranych akcji wpływają uprawnienia, które posiada użytkownik (uprawnienia są ustawiane przez Administratora użytkowników w opcji *Ustawienia→Uprawnienia użytkowników*).

Ponownie kliknięcie zwija wiersz paczki.

Pod listą prezentowane jest podsumowanie paczek per strona oraz per całość, w podziale na waluty. W przypadku gdy lista rekordów na liście mieści się na jednej stronie, to system prezentuje wyłącznie podsumowanie całości.

#### <span id="page-26-1"></span>**10.1. Możliwość zaznaczania paczek na liście**

Dla paczek, które mają status inny niż *Przekazany do realizacji* z lewej strony wiersza znajdują się kwadraty (checkbox) umożliwiające zaznaczenie poszczególnych pozycji. Zaznaczenie paczek wykorzystywane jest podczas korzystania z **panelu akcji zbiorczych** znajdującego się nad tabelą. Są to przyciski: [AKCEPTUJ] i [DODATKOWE OPCJE].

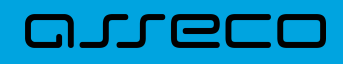

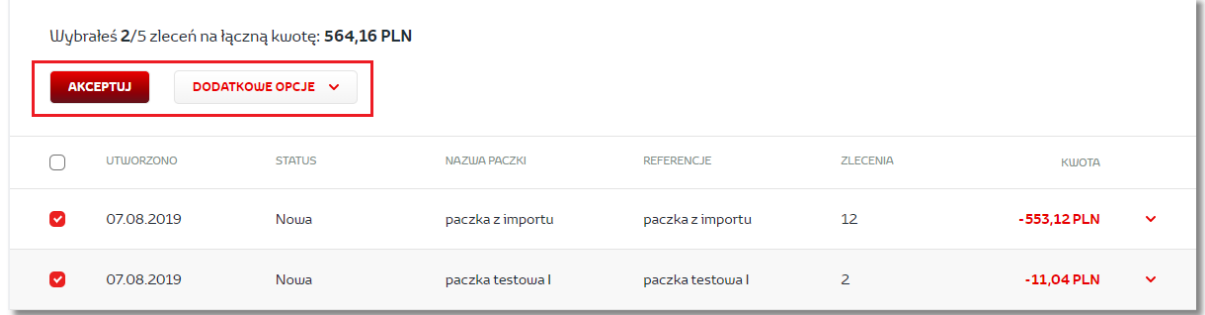

#### <span id="page-27-0"></span>**10.2. Filtry**

W celu zawężenia prezentacji listy dyspozycji, użytkownik ma możliwość zastosowania filtrów: prostego oraz zawansowanego.

Filtr prosty umożliwia wyszukanie po treści w polach: nazwa paczki, referencje. W tym celu należy wpisać w pole **Wyszukaj** tekst oraz nacisnąć przycisk [ENTER]. Wyszukane zostaną paczki utworzone z określonego przedziału czasowego (Data od - do), który można zmienić.

Użycie przycisku [POKAŻ FILTRY] umożliwia ustawienie filtru zaawansowanego dla następujących pól:

- **Status** status paczki,
- **Kwota od, do** zakres kwot (od do), dla których ma zostać wyświetlona lista paczek.

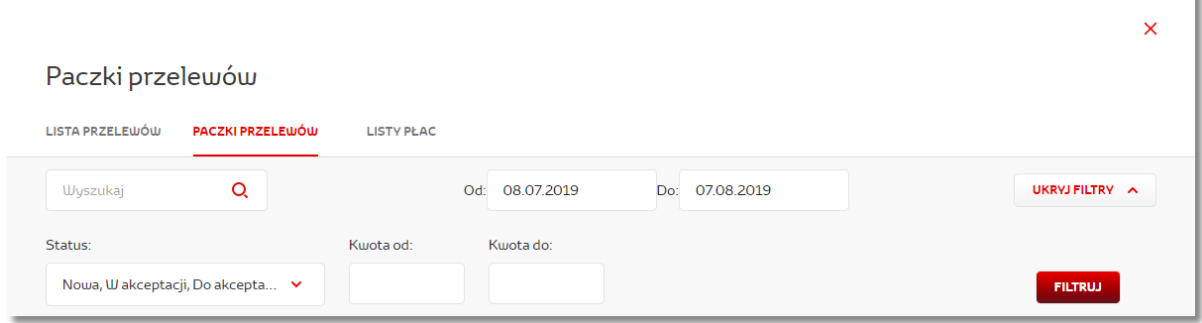

Zastosowanie filtru zaawansowanego aktywuje się za pomocą przycisku [FILTRUJ].

# <span id="page-28-0"></span>**Rozdział 11. Paczki przelewów - panel akcji pojedynczych dla paczki**

Dla każdej paczki z listy (po kliknięciu w wiersz) dostępny jest określony zestaw akcji (**panel akcji pojedynczych**) - przyciski: [AKCEPTUJ] i [DODATKOWE OPCJE]) dla każdej paczki.

Poniżej znajduje się zestaw akcji w przypadku gdy użytkownik posiada odpowiednie uprawnienia nadane przez Administratora użytkowników w opcji *Ustawienia→Uprawnienia użytkowników*.

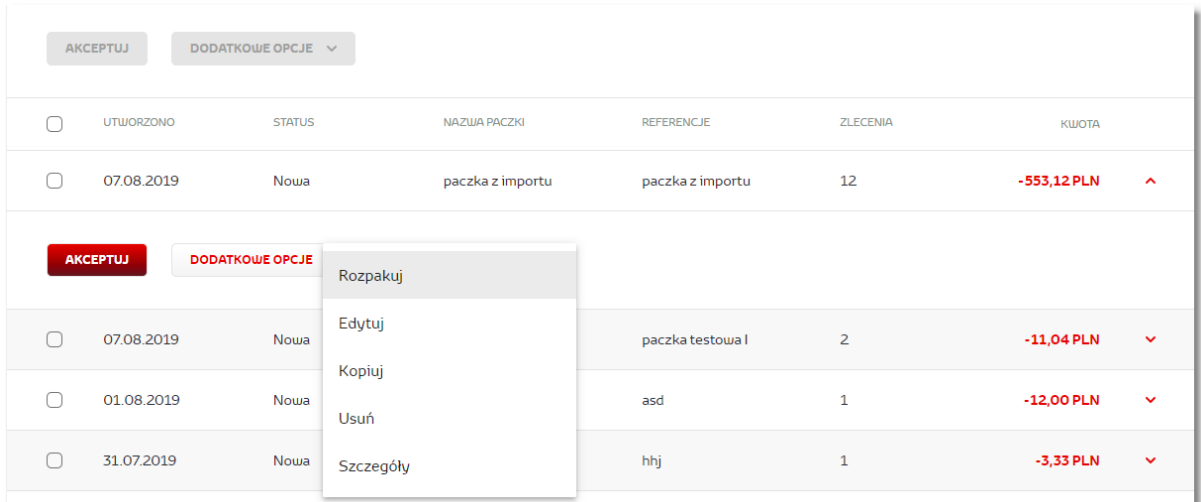

Akcje na wybranej paczce:

- **Akceptuj** autoryzacja paczki (tylko dla paczki w statusie *Nowy, Do akceptacji*),
- **Przekaż do realizacji** przekazanie paczki do realizacji (tylko dla paczki w statusie *Gotowy do przekazania*),
- **Rozpakuj** rozpakowanie paczki (tylko dla paczki w statusie *Nowy*),
- **Szczegóły** szczegóły paczki, skąd można przejść do listy przelewów w paczce,
- **Edytuj** edycja danych paczki (tylko dla paczki w statusie *Nowy*),
- **Kopiuj** skopiowanie paczki,
- **Usuń** usunięcie paczki (tylko dla paczki w statusie *Nowy*),
- **Wycofaj akcept** wycofanie akceptów paczki (tylko dla paczki w statusie *Do akceptacji, W akceptacji, Gotowy do przekazania*).

## <span id="page-29-0"></span>**Rozdział 12. Paczki przelewów - panel akcji zbiorczych**

Zaznaczenie pozycji na liście paczek przelewów wykorzystuje się do zbiorczego wykonania akcji na tej grupie paczek - przyciski: [AKCEPTUJ] i [DODATKOWE OPCJE] nad tabelą.

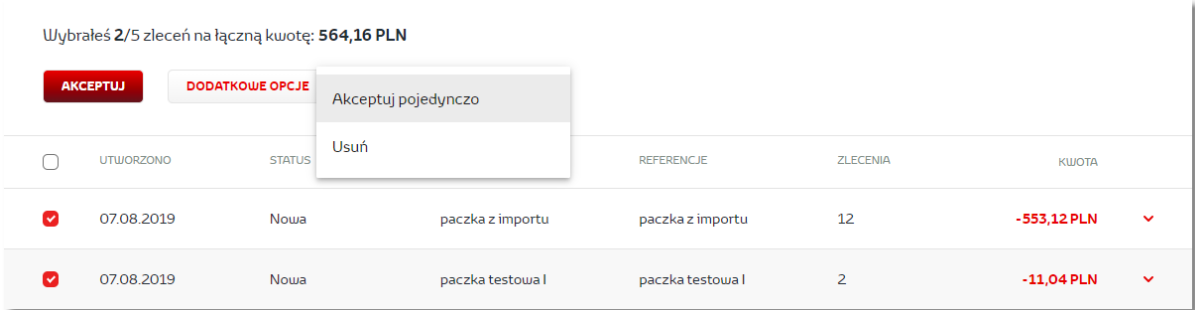

Poniżej znajduje się zestaw akcji w przypadku gdy użytkownik posiada odpowiednie uprawnienia nadane przez Administratora użytkowników w opcji *Ustawienia→Uprawnienia użytkowników*.

Akcje na zaznaczonych paczkach:

- **Akceptuj** autoryzacja zbiorcza paczek (tylko dla paczek w statusie *Nowy*, *Do akceptacji*),
- **Akceptuj pojedynczo** autoryzacja pojedynczej paczki (tylko dla paczek w statusie *Nowy*, *Do akceptacji*) prezentowane są formularze akceptacji poszczególnych paczek, każda paczka na osobnym formularzu w możliwością pominięcia paczki,
- **Przekaż do realizacji** przekazanie paczek do realizacji (tylko dla paczek w statusie *Gotowy do przekazania*),
- **Usuń** usunięcie paczek (tylko dla paczki w statusie *Nowy*),
- **Wycofaj akcept** wycofanie akceptów paczek (tylko dla paczek w statusie *Do akceptacji, W akceptacji, Gotowy do przekazania*).

Dostępność checkboxu dla paczki jest zależna od statusu paczki - dla statusu *Przekazane do realizacji* checbox będzie niedostępny.

## <span id="page-30-0"></span>**Rozdział 13. Paczki przelewów - opis wybranych akcji**

#### <span id="page-30-1"></span>**13.1. Dostępność akcji w zależności od statusu paczki**

System udostępnia (wyświetla) użytkownikowi jedynie te akcje na paczce (akcje pojedyncze, zbiorcze, na szczegółach), które są możliwe do wykonania z uwagi na uprawnienia użytkownika oraz stan paczki. Przykładowo dla paczki dostępna jest akcja edycji danych paczki, jeśli dyspozycja znajduje się w statusie *Nowy* oraz użytkownik posiada uprawnienie do edycji.

W przypadku gdy nie zaznaczono żadnej paczki albo dla zaznaczonych nie ma żadnej akcji zbiorczej, przyciski w panelu akcji zbiorczych są nieaktywne.

## **Rozdział 14. Podgląd szczegółów paczki**

Podgląd szczegółów paczki dostępny jest z poziomu **panelu akcji pojedynczych**. Na formatce prezentowane są następujące dane:

- **Typ** typ dyspozycji paczka,
- **Nazwa** nazwa paczki,

<span id="page-31-0"></span>anreco

- **Status** status paczki,
- **Nadawca** nadawca paczki,
- **Referencje** referncje paczki,
- **Liczba przelewów** liczba przelewów w paczce.

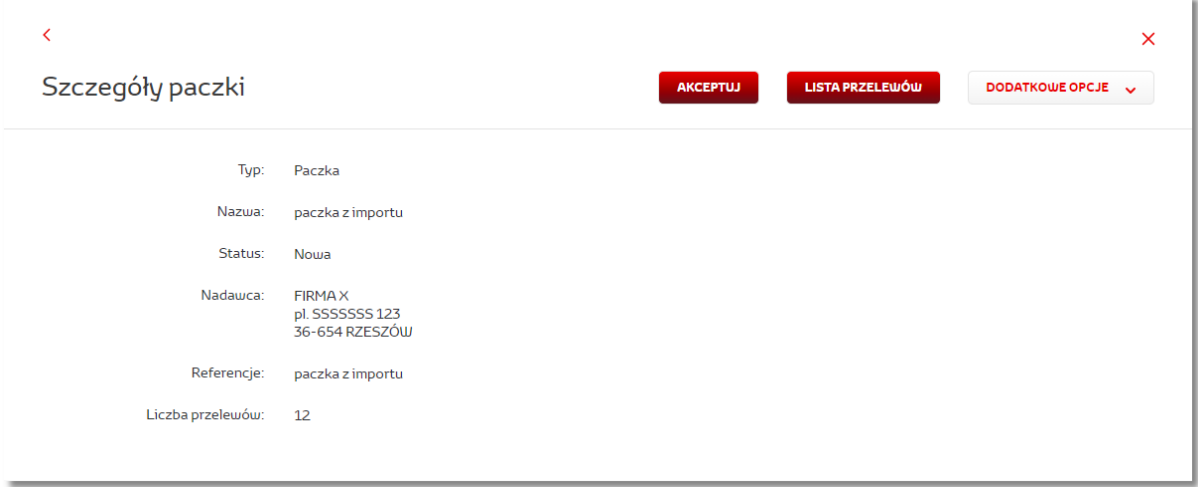

Dodatkowo wyświetlane jest zestawienie informacji dotyczących przelewów zawartych w paczce:

- Listę rachunków obciążanych i liczba przelewów złożonych z poszczególnych rachunków, łączną kwotą wraz z walutą,
- Listę typów przelewów zawartych w paczce z łączną kwotą z podziałem na waluty
- Listę walut, liczbę przelewów w danej walucie wraz z łączną kwotą.

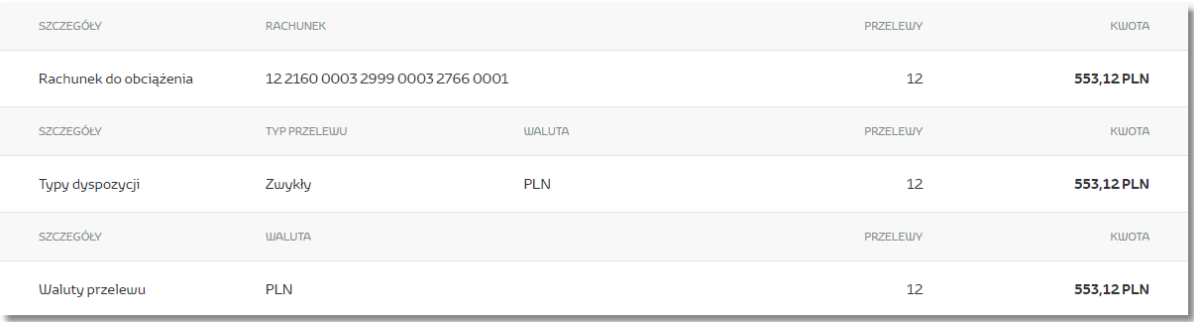

Z poziomu szczegółów paczki dostępne są także następujące akcje:

- **Akceptuj** autoryzacja paczki (tylko dla paczki w statusie *Nowy, Do akceptacji*),
- **Lista przelewów** podgląd listy przelewów w paczce,
- **[DODATKOWE OPCJE]** zestaw akcji:
	- **Przekaż do realizacji** przekazanie paczki do realizacji (tylko dla paczki w statusie *Gotowy do przekazania*),
	- **Rozpakuj** rozpakowanie paczki (tylko dla paczki w statusie *Nowy*),
	- **Edytuj** edycja danych paczki (tylko dla paczki w statusie *Nowy*),
	- **Kopiuj przelewy** kopiowanie przelewów z paczki,
	- **Pobierz PDF** pobranie informacji o paczce,
	- **Usuń** usunięcie paczki (tylko dla paczki w statusie Nowy),
	- **Wycofaj akcept** wycofanie akceptów paczki (tylko dla paczki w statusie *Do akceptacji, W akceptacji*).

## <span id="page-33-0"></span>**Rozdział 15. Edycja paczki przelewów**

Edycja paczki przelewów może być wykonana z poziomu:

- listy paczek, po kliknięciu w wiersz wybranej paczki (**panel akcji pojedynczych**),
- szczegółów paczki,

a następnie użyciu opcji **Edytuj**.

Wybór opcji **Edytuj** powoduje wyświetlenie okna prezentującego szczegółowe informacje dla paczki w trybie edycji.

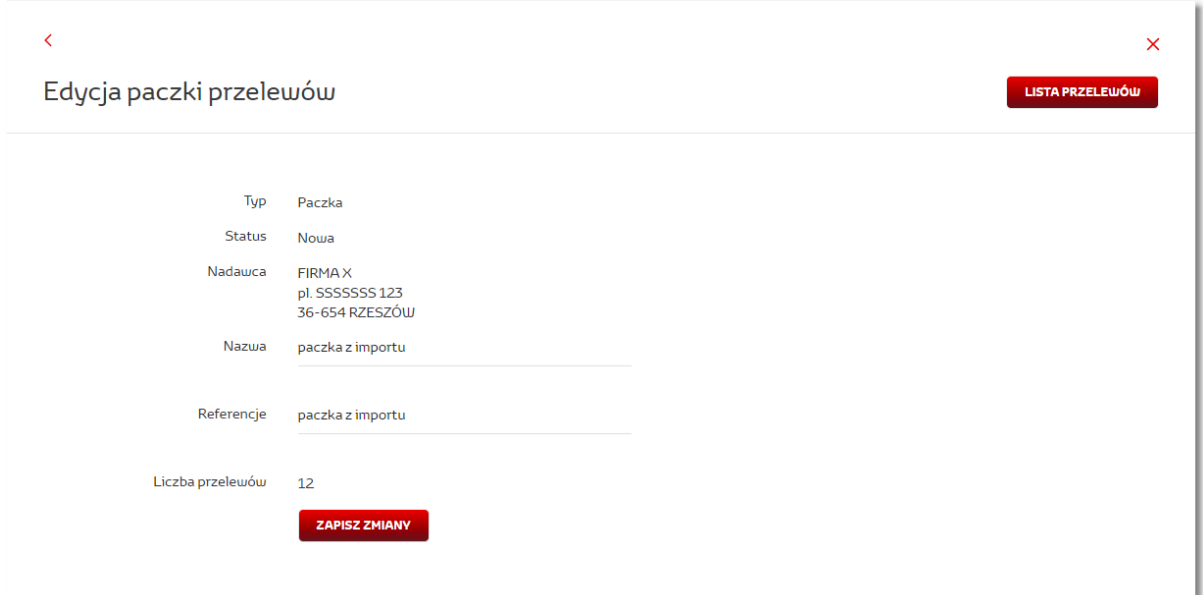

Edycja obejmuje:

- nazwę paczki (wymagane),
- pole referencje (nie wymagane)

Po zmodyfikowaniu danych należy zapisać zmiany. System zapisuje wprowadzone zmiany oraz prezentuje okno z potwierdzeniem.

 $\mathbf i$ 

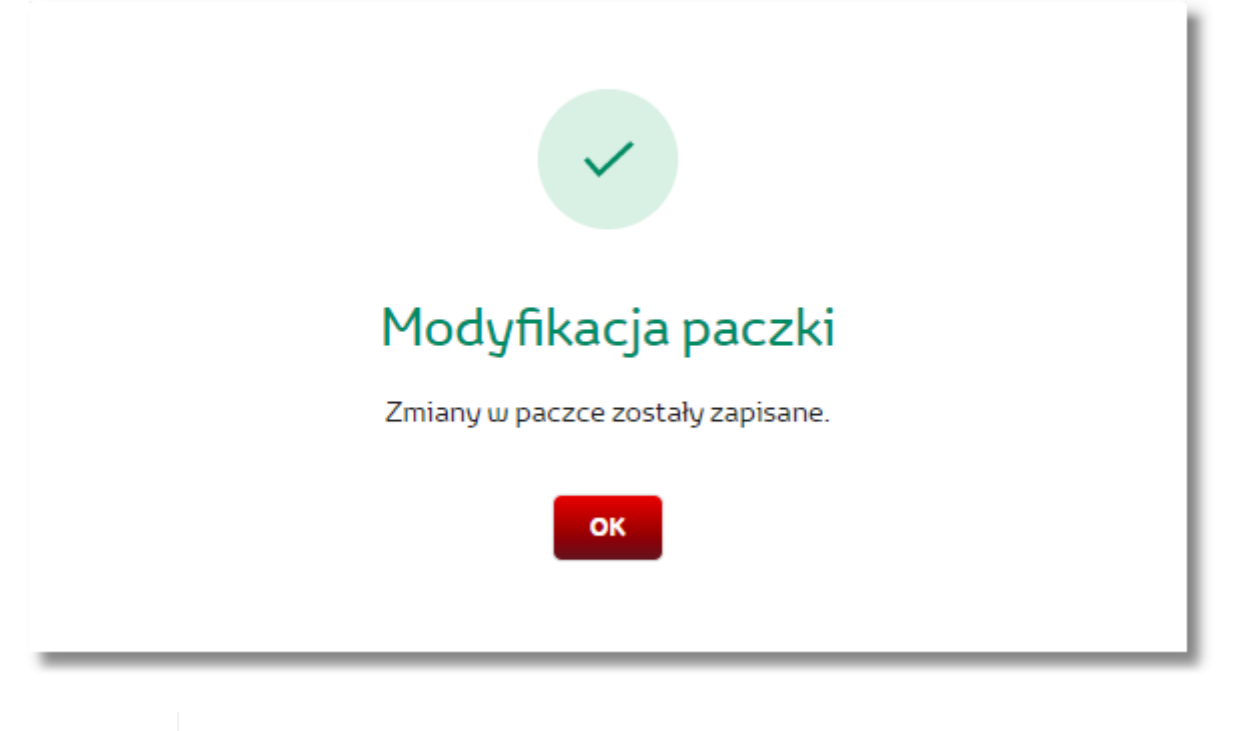

Opcja dostępna jest dla użytkownika, który posiada uprawnienie do edycji paczek. Edycja dostępna jest dla paczek o statusie *Nowa*.

Z poziomu formatki jest możliwść przejścia do listy przelewów w paczce (przycisk [LISTA PRZELEWÓW]).

## **Rozdział 16. Kopiowanie paczki przelewów**

Kopiowanie paczki przelewów (wraz z przelewami) może być wykonane z poziomu:

- listy paczek, po kliknięciu w wiersz wybranego przelewu (**panel akcji pojedynczych**),
- szczegółów paczki,

<span id="page-35-0"></span>arreco

a następnie użycia opcji **Kopiuj**.

Wybór opcji **Kopiuj** powoduje otwarcie okna z pytaniem czy skopiować paczkę.

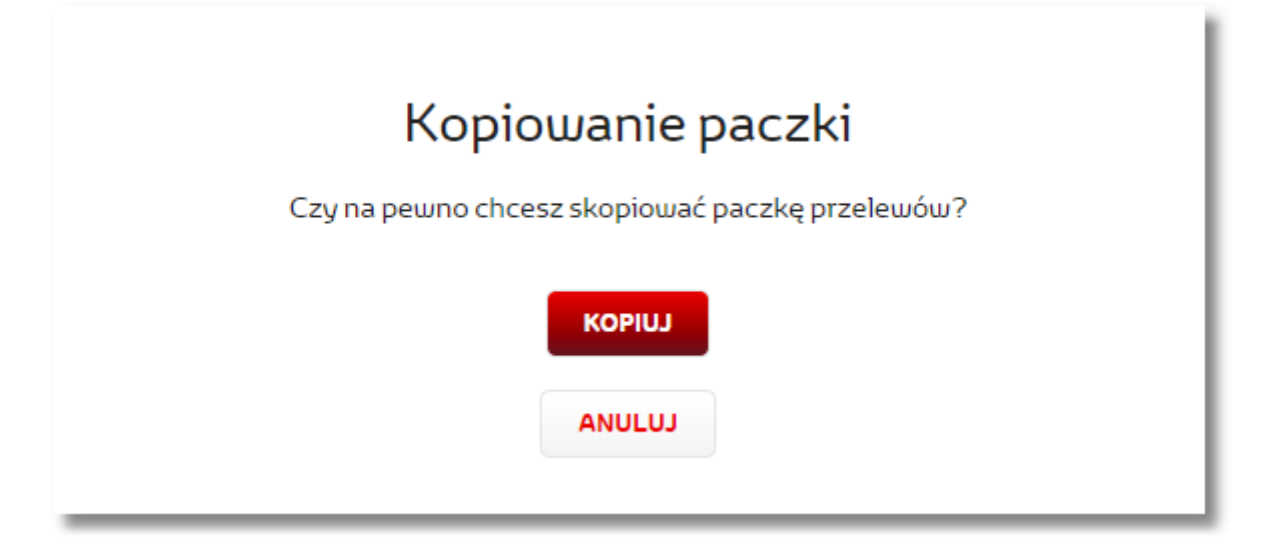

Po zaakceptowaniu akcji zostanie wyświetlone okno potwierdzenia.

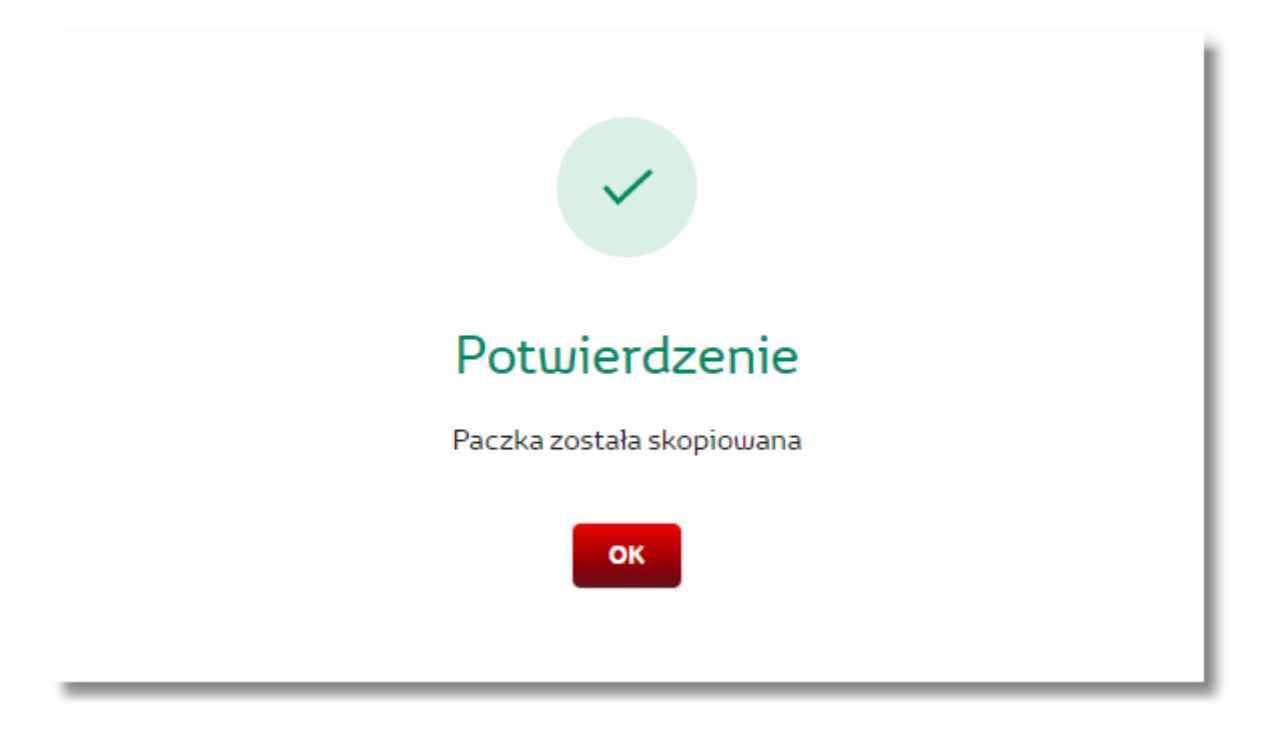

Skopiowana paczka otrzyma status *Nowa*.

# anneco

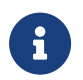

Opcja dostępna jest dla użytkownika, który posiada uprawnienie do dodawania paczek. Kopiowanie dostępne jest dla każdego statusu paczki.

## <span id="page-37-0"></span>**Rozdział 17. Kopiowanie wszystkich przelewów z paczki**

Kopiowanie wszystkich przelewów z paczki jest możliwe z poziomu akcji **Kopiuj przelewy** na szczegółach paczki.

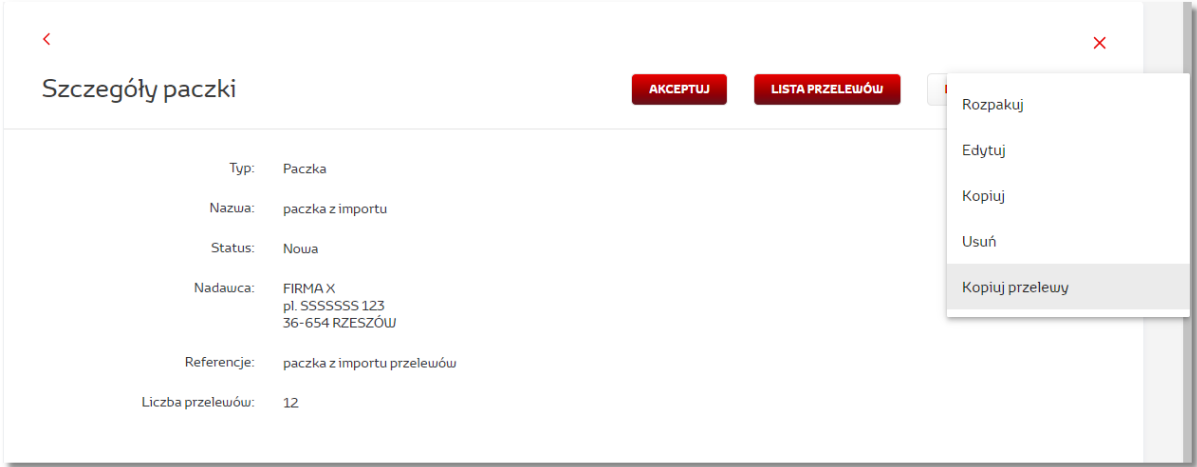

Skopiowanie przelewów z paczki powoduje utworzenie nowych dyspozycji przelewów na liście przelewów w opcji *Lista zleceń*. Skopiowane przelewy nie są umieszczane w paczce (pozostają nieprzypisane do żadnej z paczek) i mają status *Nowy*.

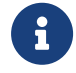

Opcja dostępna jest dla użytkownika, który posiada uprawnienie do dodawania przelewów.

## <span id="page-38-0"></span>**Rozdział 18. Akceptacja paczek**

#### <span id="page-38-1"></span>**18.1. Akceptacja pojedynczej paczki**

Akceptacja pojedynczej paczki może być wykonane z poziomu:

- listy paczek, po kliknięciu w wiersz wybranej paczki (**panel akcji pojedynczych**),
- szczegółów paczki,

a następnie użyciu opcji **Akceptuj**.

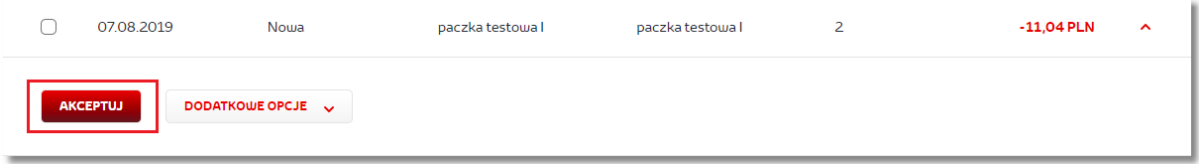

Wybór opcji **Akceptuj** powoduje wyświetlenie szczegółów paczki wraz z sekcją do podpisu.

Użytkownik ma możliwość od razu zaakceptować paczkę zdefiniowanym urządzeniem autoryzacyjnym, albo zanim to zrobi podejrzeć listę przelewów w paczce – opcja *Lista przelewów*. Powrót z listy przelewów kieruje ponownie na szczegóły paczki z sekcją do podpisu.

Proces akceptacji weryfikuje schemat akceptacji oraz limit kwotowy akceptacji.

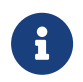

Opcja dostępna jest dla użytkownika, który posiada uprawnienie do akceptowania paczek. Akceptowanie dostępne jest dla paczki o statusie *Nowa*.

#### <span id="page-38-2"></span>**18.2. Akceptacja wielu paczek pojedynczo**

Akcja pojedynczej akceptacji wielu paczek dostępna jest w **panelu akcji zbiorczych**. W celu skorzystania z pojedynczej akceptacji wielu paczek należy zaznaczyć paczki na liście, a następnie wybrać akcję zbiorczą **Akceptuj pojedynczo**.

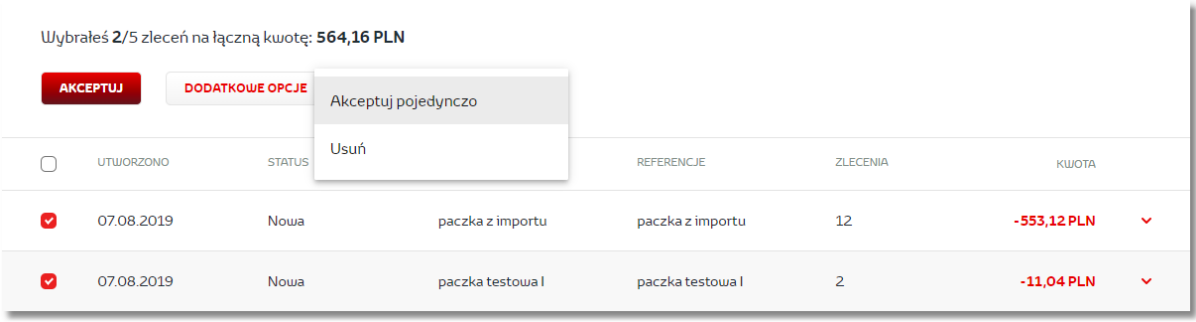

System wyświetli szczegóły pierwszej paczki wraz z sekcją do podpisu.

٠

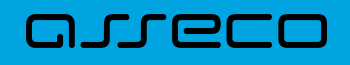

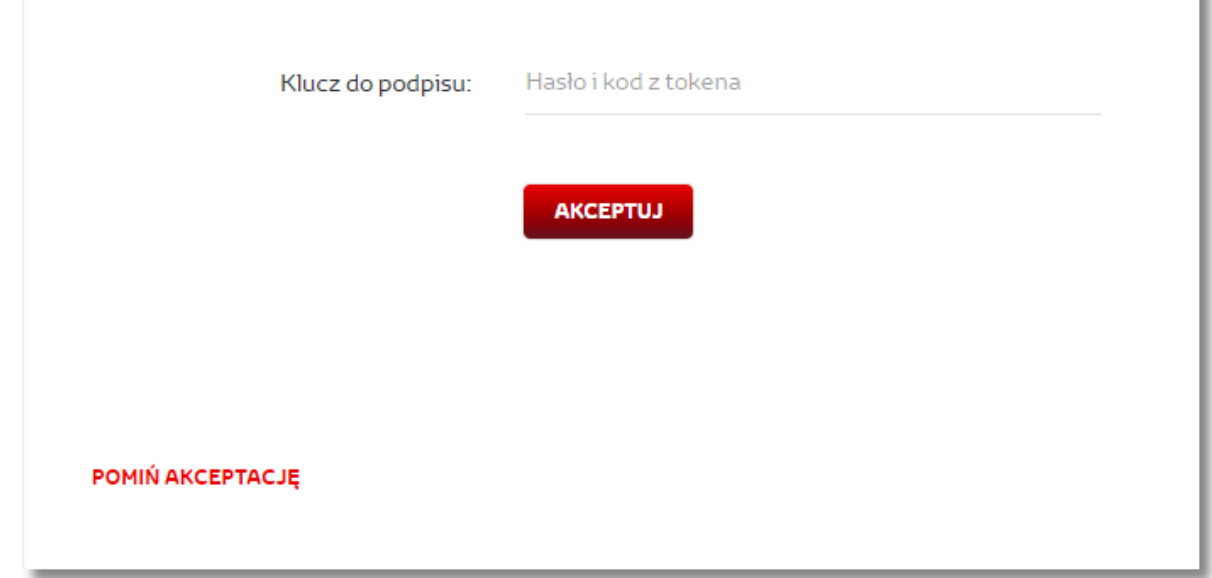

Użytkownik ma możliwość:

- od razu zaakceptować paczkę zdefiniowanym urządzeniem autoryzacyjnym, albo zanim to zrobi podejrzeć listę przelewów w paczce – opcja *Lista przelewów*. Powrót z listy przelewów kieruje ponownie na szczegóły paczki z sekcją do podpisu.
- pominąć akceptację paczki link **POMIŃ AKCEPTACJĘ** system przenosi do szczegółów kolejnej paczki.

Proces akceptacji weryfikuje schemat akceptacji oraz limit kwotowy akceptacji.

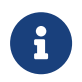

Opcja dostępna jest dla użytkownika, który posiada uprawnienie do akceptowania paczek. Akceptowanie dostępne jest dla paczki o statusie *Nowa*.

#### <span id="page-39-0"></span>**18.3. Akceptacja zbiorcza wielu paczek**

Akcja akceptacja zbiorcza wielu paczek dostępna jest w **panelu akcji zbiorczych.** W celu skorzystania ze akceptacji zbiorczej paczek należy zaznaczyć paczki na liście, a następnie wybrać akcję zbiorczą **Akceptuj**.

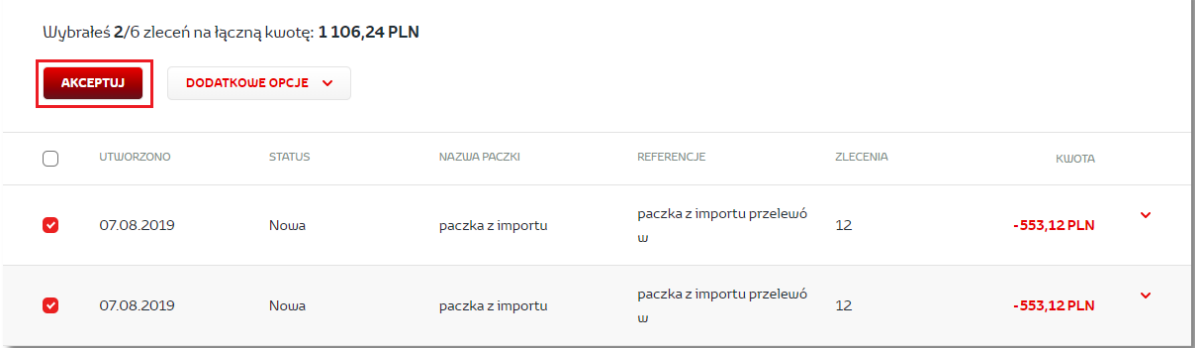

System zaprezentuje podsumowanie zaznaczonych paczek.

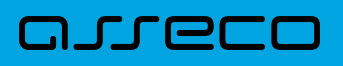

Użytkownik ma możliwość od razu zaakceptować zaznaczone paczki zdefiniowanym urządzeniem autoryzacyjnym, albo zanim to zrobi podejrzeć listę wszystkich przelewów w zaznaczonych paczkach – opcja *Lista przelewów*. Powrót z listy przelewów kieruje ponownie na formatkę podsumowania z sekcją do podpisu.

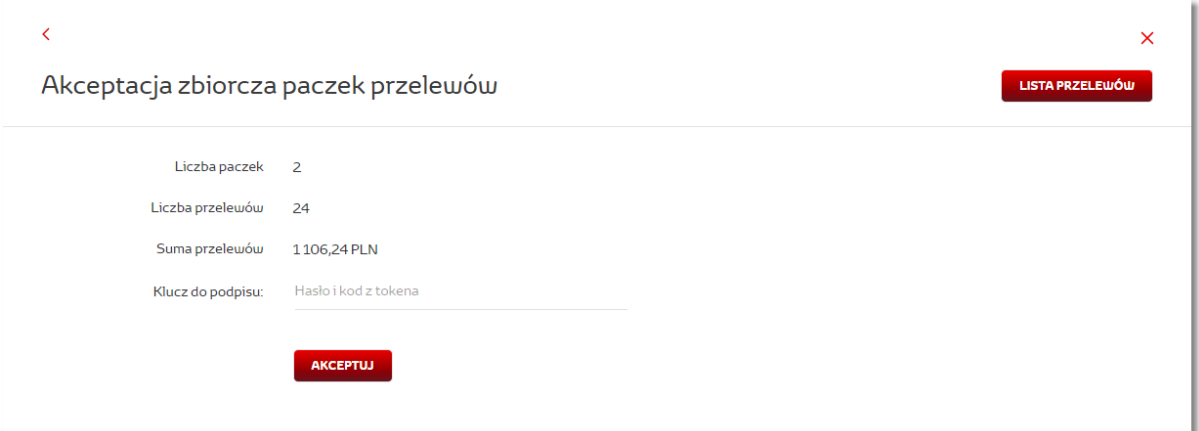

Proces akceptacji weryfikuje schemat akceptacji oraz limit kwotowy akceptacji.

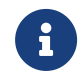

Opcja dostępna jest dla użytkownika, który posiada uprawnienie do akceptowania paczek. Akceptowanie dostępne jest dla statusu paczki *Nowa*.

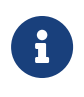

Istnieje parametr systemowy, który decyduje o tym ile jednorazowo można zaznaczyć paczek do akceptacji. W przypadku przekroczenia tej liczby system prezentuje odpowiedni komunikat.

## <span id="page-41-0"></span>**Rozdział 19. Wycofanie akceptu**

Użytkownik ma możliwość wycofania akceptów dla paczek z poziomu:

- listy paczek, po kliknięciu w wiersz wybranego przelewu (**panel akcji pojedynczych**),
- **panelu akcji zbiorczych** po uprzednim zaznaczeniu paczki/paczek,

a następnie użyciu opcji **Wycofaj akcept**.

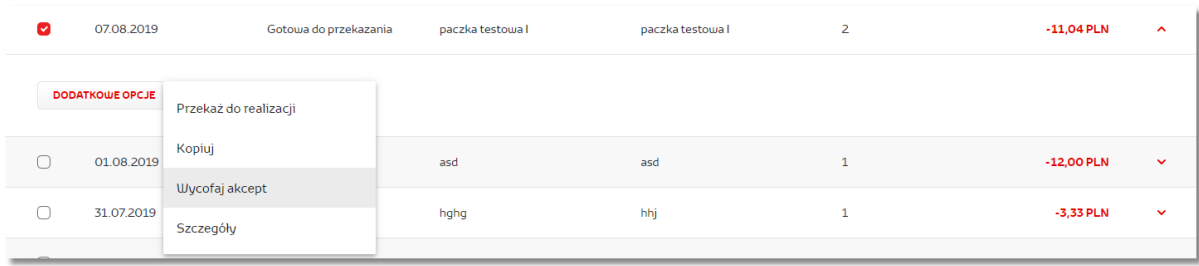

System zaprezentuje okno z pytaniem czy wycofać akcepty.

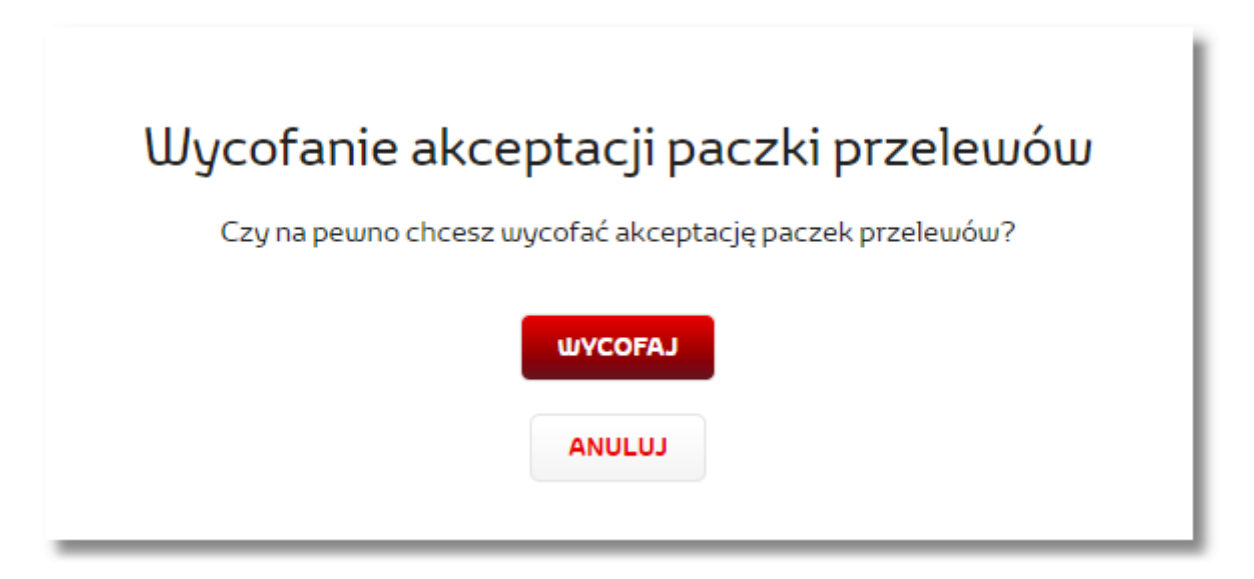

Po zaakceptowaniu akcji zostanie wyświetlone okno potwierdzenia. Wycofanie akceptów usuwa wszystkie podpisy oraz ustawia status paczki na *Nowa* a przelewów w paczce na *Nowy.*

## <span id="page-42-0"></span>**Rozdział 20. Przekazanie paczek**

#### <span id="page-42-1"></span>**20.1. Przekazanie pojedynczej paczki do realizacji**

Przekazanie do realizacji paczki może być wykonane z poziomu:

- listy paczek, po kliknięciu w wiersz wybranej paczki (**panel akcji pojedynczych**),
- szczegółów paczki,

a następnie użyciu opcji **Przekaż do realizacji**.

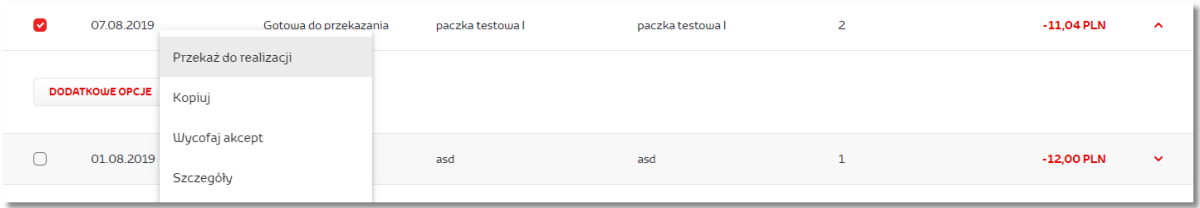

System weryfikuje limit transakcji – dzienny limit kwotowy jaki użytkownik może zrealizować. Następnie zaprezentuje okno z pytaniem czy przekazać dyspozycję do realizacji. Po zaakceptowaniu akcji zostanie wyświetlone okno potwierdzenia.

Przekazana paczka otrzymuje status *Przekazana do realizacji*.

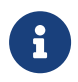

Opcja dostępna jest dla użytkownika, który posiada uprawnienie do przekazywania paczek. Przekazywanie dostępne jest dla statusu *Gotowa do przekazania*.

#### <span id="page-42-2"></span>**20.2. Przekazanie zbiorcze paczek do realizacji**

Akcja przekazywania zbiorczego paczek do realizacji dostępna jest w **panelu akcji zbiorczych.** W celu skorzystania z przekazywania zbiorczego należy zaznaczyć **paczki na liście**, a następnie wybrać akcję zbiorczą **Przekaż do realizacji**.

System weryfikuje limit transakcji – dzienny limit kwotowy jaki użytkownik może zrealizować. Następnie zaprezentuje okno z pytaniem czy przekazać paczki do realizacji. Po zaakceptowaniu akcji zostanie wyświetlone okno potwierdzenia.

Przekazane paczki otrzymują status *Przekazana do realizacji*.

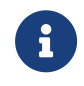

Opcja dostępna jest dla użytkownika, który posiada uprawnienie do przekazywania paczek. Przekazywanie dostępne jest dla statusu *Gotowa do przekazania*.

## **Rozdział 21. Informacja o dacie realizacji przelewów**

Informacja o dacie realizacji przelewów prezentowana jest na

• liście paczek przelewów podczas:

<span id="page-43-0"></span>arreco

- akceptacji paczki (jedna paczka, wielu paczek pojedynczo, zbiorczo wielu paczek)
- przekazania paczki do realizacji (w oknie modalnym)

W przypadku, gdy w przekazywanych dyspozycjach do realizacji znajdują się paczki, dla których data realizacji zostanie zmieniona ze względu na COT lub dzień wolny system zaprezentuje komunikat informujący o zmianie daty w przelewach: *Przelewy z datą realizacji wcześniejszą lub równą dacie bieżącej zostaną zrealizowane w dniu dzisiejszym lub w następny dzień roboczy*.

• na liście przelewów w paczce - w przypadku, gdy przelew został dodany do *Listy zleceń* przed COT i nie został zrealizowany przed COT system będzie zmieniał automatycznie datę realizacji na najbliższy dzień roboczy.

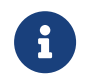

COT, czyli Cut-Off Time (czas odcięcia) oznacza godzinę w ciągu dnia, po której realizacja płatności odbywa się w kolejnym dniu roboczym.

# **Rozdział 22. Lista przelewów w paczce**

Funkcjonalność opcji *Listy przelewów* z poziomu szczegółów paczki obejmuje następujące możliwości:

• filtrowania prostego,

<span id="page-44-0"></span>arreco

- filtrowania zaawansowanego,
- wykonania akcji na wybranej dyspozycji (panel akcji pojedynczych)
- wykonania akcji na zaznaczonych dyspozycjach (panel akcji zbiorczych)

#### <span id="page-44-1"></span>**22.1. Lista przelewów w paczce - podgląd listy**

Dyspozycje przelewów w paczce prezentowane są w formie listy. Na liście wyświetlane są dyspozycje z domyślnego przedziału czasowego – od miesiąca wstecz do miesiąca do przódu (ze względu na dyspozycje z datą przyszłą). Lista jest stronicowana. Dla każdej dyspozycji dostępne są następujące informacje:

- **Data zlecenia** data realizacji dyspozycji,
- **Status** status przelewu,
- **Rachunek** numer rachunku odbiorcy w formie skróconej (2 pierwsze i 4 ostatnie cyfry numeru NRB),
- **Odbiorca** nazwa odbiorcy płatności,
- **Referencje/Opis** referencje/tytuł płatności przelewu,
- **Kwota** kwota płatności wraz z symbolem waluty.

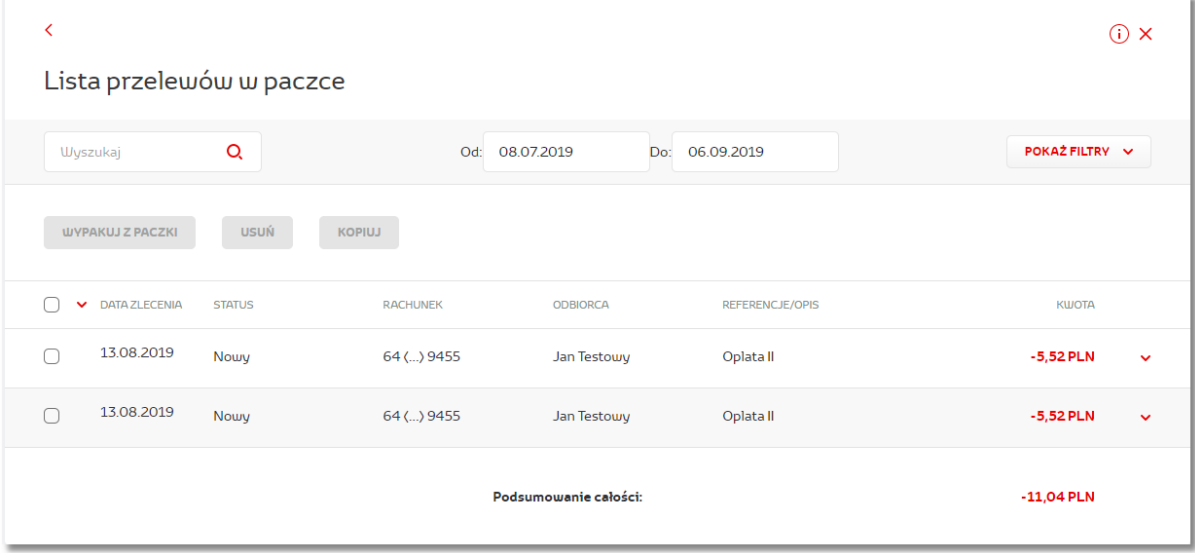

Kliknięcie w wybrany wiersz dyspozycji powoduje rozwinięcie wiersza i prezentację uzupełniających informacji:

- **Rodzaj przelewu** np. przelew zwykły, przelew podatku,
- **Z rachunku** numer rachunku nadawcy,

# arrecc

Dodatkowo dla każdej dyspozycji prezentowany jest **panel akcji pojedynczych** (przycisk [DODATKOWE OPCJE), czyli zestaw akcji jakie można wykonać na dyspozycji o określonym statusie. Na dostępność wybranych akcji wpływają uprawnienia, które posiada użytkownik (uprawnienia są ustawiane przez Administratora użytkowników w opcji *Ustawienia→Uprawnienia użytkowników*.

Ponownie kliknięcie zwija wiersz dyspozycji.

Pod listą prezentowane jest podsumowanie dyspozycji per strona oraz per całość, w podziale na waluty. W przypadku gdy lista rekordów na liście mieści się na jednej stronie, to system prezentuje wyłącznie podsumowanie całości.

## <span id="page-45-0"></span>**22.2. Lista przelewów w paczce - filtry**

W celu zawężenia prezentacji listy dyspozycji, użytkownik ma możliwość zastosowania filtrów: prostego oraz zawansowanego.

Filtr prosty umożliwia wyszukanie po treści w polach: nazwa odbiorcy, referencje, opis (tytuł przelewu). W tym celu należy wpisać w pole **Wyszukaj** tekst oraz nacisnąć przycisk [ENTER]. Wyszukane dyspozycje będą z określonego przedziału czasowego (**Data od - do**), który można zmienić.

Użycie przycisku [POKAŻ FILTRY] umożliwia ustawienie filtru zaawansowanego dla następujących pól:

- **Z rachunku** numer rachunku obciążanego w postaci zamaskowanej,
- **Rachunek odbiorcy** pole do wpisania numeru rachunku odbiorcy
- **Rodzaj transakcji** wybór z wartości: *Zwykły, Własny, Do US, Zlecenia stałe, Sorbnet,*
- **Status** status dyspozycji, wybór wartości: *Nowy, W akceptacji, Do akceptacji, Gotowy do przekazania, Przekazany do realizacji, W realizacji, Aktywny przelew odroczony, Aktywny, Odrzucona, Zakończony, Usunięty*,
- **Kwota od, do** zakres kwot (od do), dla których ma zostać wyświetlona lista dyspozycji.

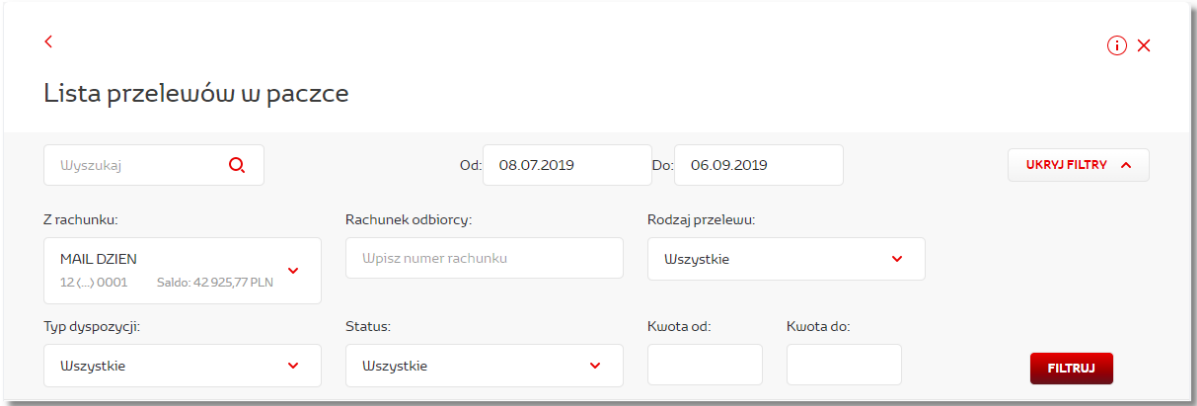

Zastosowanie filtru zaawansowanego aktywuje się za pomocą przycisku [FILTRUJ].

# <span id="page-46-0"></span>**Rozdział 23. Lista przelewów w paczce - panel akcji pojedynczych dla przelewu**

Dla każdego przelewu z listy (po kliknięciu w wiersz) dostępny jest określony zestaw akcji (**panel akcji pojedynczych)** - przycisk: [DODATKOWE OPCJE]) dla każdego przelewu.

Poniżej znajduje się zestaw akcji w przypadku gdy użytkownik posiada odpowiednie uprawnienia nadane przez Administratora użytkowników w opcji *Ustawienia→Uprawnienia użytkowników*.

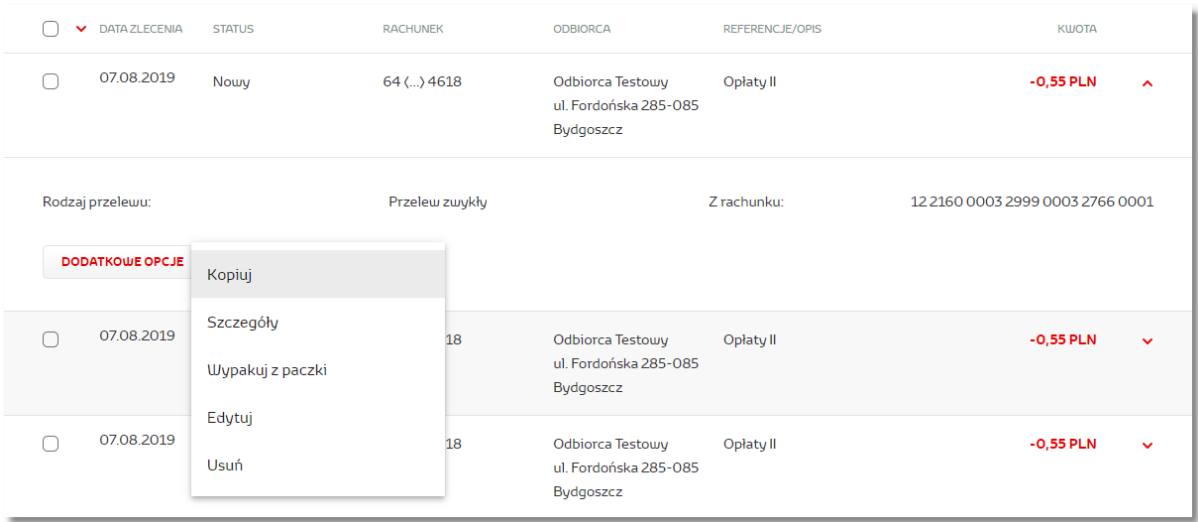

Akcje na wybranej dyspozycji przelewu w paczce:

- **Kopiuj** skopiowanie dyspozycji przelewu poza paczkę (przelew nie jest dodawany do paczki),
- **Szczegóły** szczegóły przelewu,
- **Wypakuj z paczki** wypakowanie dyspozycji przelewu z paczki (tylko dla dyspozycji w statusie *Nowy*),
- **Edytuj** edycja danych dyspozycji przelewu (tylko dla dyspozycji w statusie *Nowy*),
- **Usuń** usuniecie dyspozycji przelewu (tylko dla dyspozycji w statusie *Nowy*).

# <span id="page-47-0"></span>**Rozdział 24. Lista przelewów w paczce - panel akcji zbiorczych**

Zaznaczenie pozycji na liście przelewów w paczce wykorzystuje się do zbiorczego wykonania akcji na tej grupie dyspozycji przelewów.

Poniżej znajduje się zestaw akcji w przypadku gdy użytkownik posiada odpowiednie uprawnienia nadane przez Administratora użytkowników w opcji *Ustawienia→Uprawnienia użytkowników*.

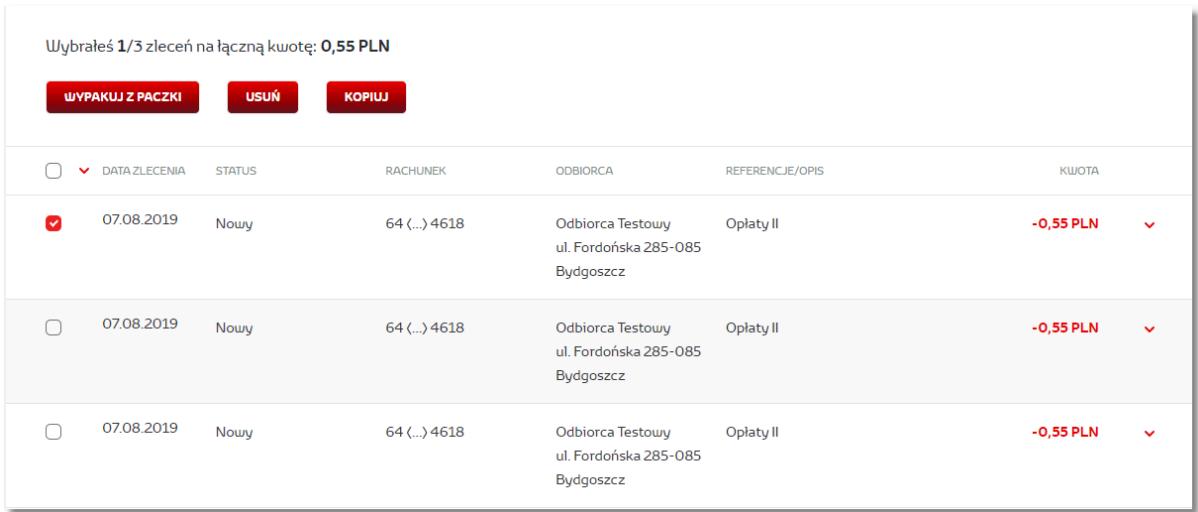

Akcje na zaznaczonych dyspozycjach przelewów:

- **Wypakuj z paczki** wypakowanie wybranych dyspozycji przelewu z paczki (tylko dla dyspozycji w statusie *Nowy*),
- **Usuń** usuniecie wybranych dyspozycji przelewu (tylko dla dyspozycji w statusie *Nowy*),
- **Kopiuj** skopiowanie dyspozycji przelewu poza paczkę (przelew nie jest dodawany do paczki).

## **Rozdział 25. Podgląd szczegółów przelewu w paczce**

Podgląd szczegółów przelewu dostępny jest z poziomu **panelu akcji pojedynczych**. Zakres prezentowanych danych zależy od typu przelewu.

Z poziomu szczegółów przelewu użytkownik ma możliwość podglądu informacji o akcjach jakie miały miejsce na danym zleceniu (np. utworzenie zlecenia). W tym celu należy wybrać przycisk [POKAŻ HISTORIĘ OPERACJI] prezentowany na dole formatki. System rejestruje oraz prezentuje akcje:

• utworzenia zlecenia,

<span id="page-48-0"></span>arreco

- akceptacji zlecenia,
- edycji zlecenia,
- przekazania do realizacji,
- usunięcia zlecenia.

Sekcja zawiera informacje o imieniu, nazwisku użytkownika, który daną akcję wykonał oraz dacie i godzinie, w której akcja nastąpiła.

W sekcji prezentującej akcje dla przelewu informacje prezentowane są narastająco (najnowszy wpis jest umieszczony na górze listy).

Kliknięcie [UKRYJ HISTORIĘ OPERACJI] chowa informacje o wykonanych akcjach.

## <span id="page-49-0"></span>**Rozdział 26. Edycja przelewu z paczki**

Edycja przelewu z paczki może być wykonana z poziomu:

• listy przelewów, po kliknięciu w wiersz wybranego przelewu (**panel akcji pojedynczych**),

#### a następnie użyciu opcji **Edytuj**.

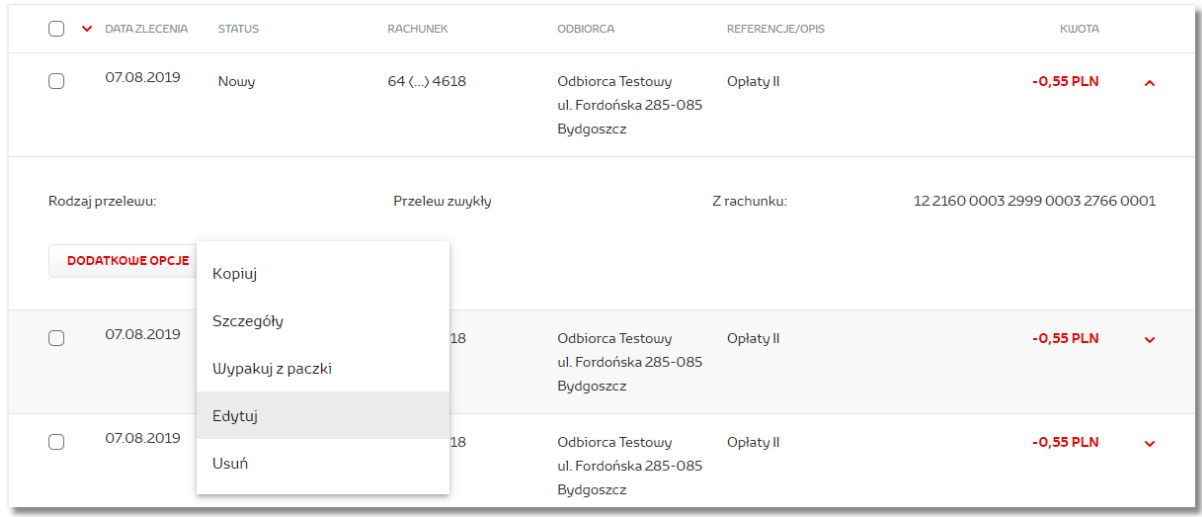

Wybór opcji **Edytuj** powoduje wyświetlenie okna prezentującego szczegółowe informacje dla przelewu w trybie edycji. Po zmodyfikowaniu danych należy potwierdzić zmiany. Edycja przelewów z listy zleceń możliwa jest dla wszystkich typów dyspozycji obsługiwanych na liście zleceń. W procesie edycji przelewu data realizacji przelewu ustawiana jest na najbliższy dzień roboczy. Walidacje przy edycji są takie jak dla nowego przelewu,

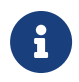

Opcja dostępna jest dla użytkownika, który posiada uprawnienie do edycji przelewów. Edycja dostępna jest dla przelewów o statusie *Nowy.*

## <span id="page-50-0"></span>**Rozdział 27. Wypakowanie przelewu z paczki**

Wypakowanie przelewu z paczki możliwe jest z poziomu:

- listy przelewów, po kliknięciu w wiersz wybranego przelewu (**panel akcji pojedynczych**),
- **panelu akcji zbiorczych** po uprzednim jego zaznaczeniu,

a następnie użyciu opcji **Wypakuj z paczki**.

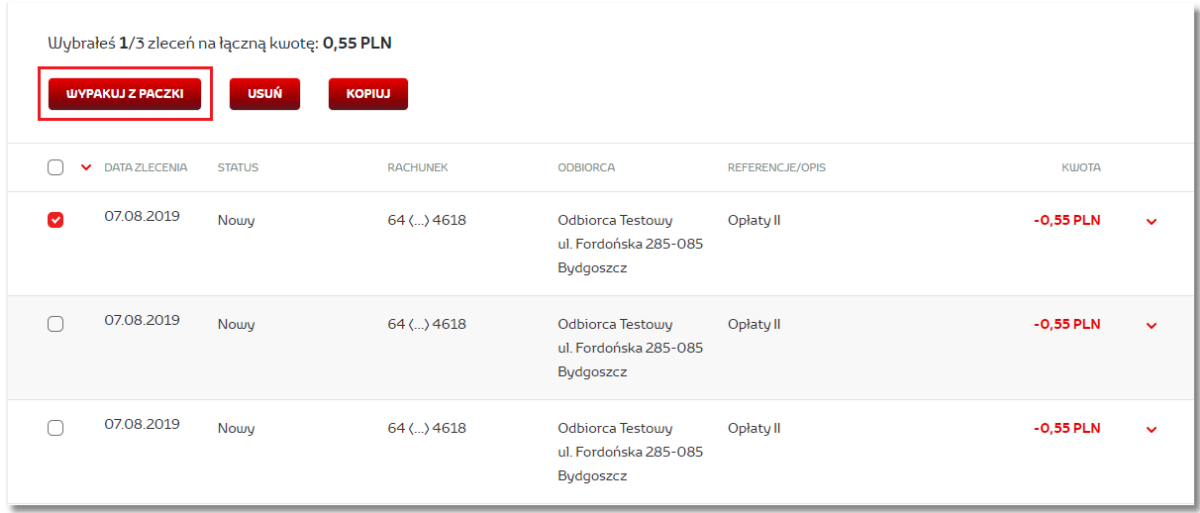

System zaprezentuje okno z pytaniem czy wypakować przelewy z paczki.

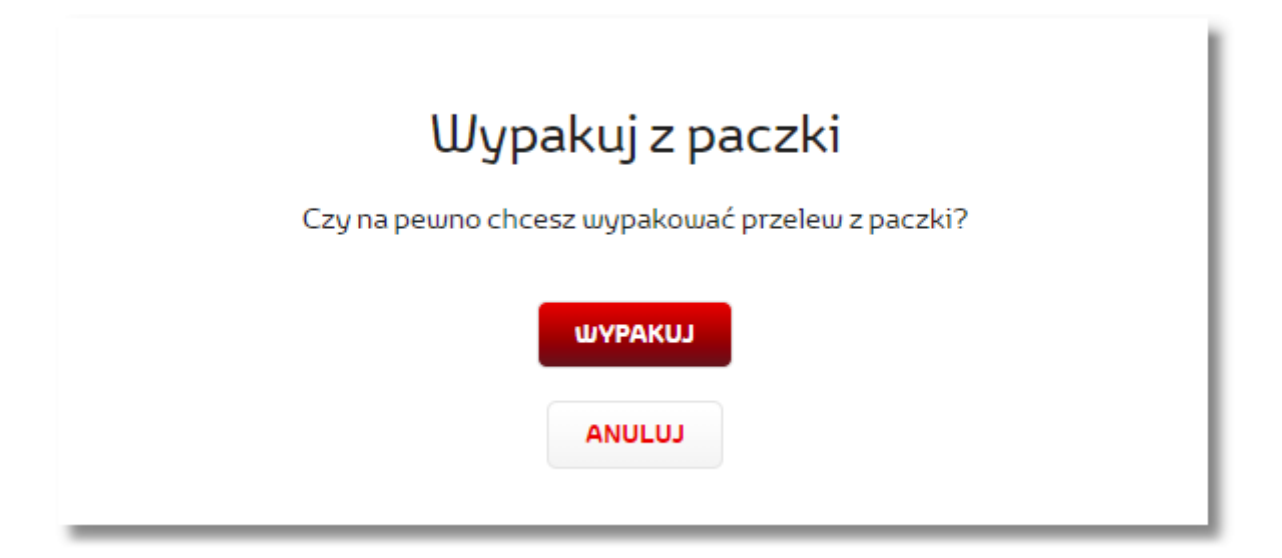

Po zaakceptowaniu akcji zostanie wyświetlone okno potwierdzenia. Wypakowane przelewy zostaną przeniesione z paczki do *Listy zleceń* na listę przelewów.

W przypadku wypakowania wszystkich przelewów z paczki - paczka jest usuwana.

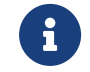

Wypakowanie paczki dostępne jest dla paczek o statusie *Nowy*.

<span id="page-51-0"></span>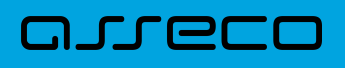

## **Rozdział 28. Rozpakowanie paczki**

Rozpakowanie paczki możliwe jest z poziomu:

• listy paczek, po kliknięciu w wiersz wybranej paczki (**panel akcji pojedynczych**),

#### a następnie użyciu opcji **Rozpakuj**.

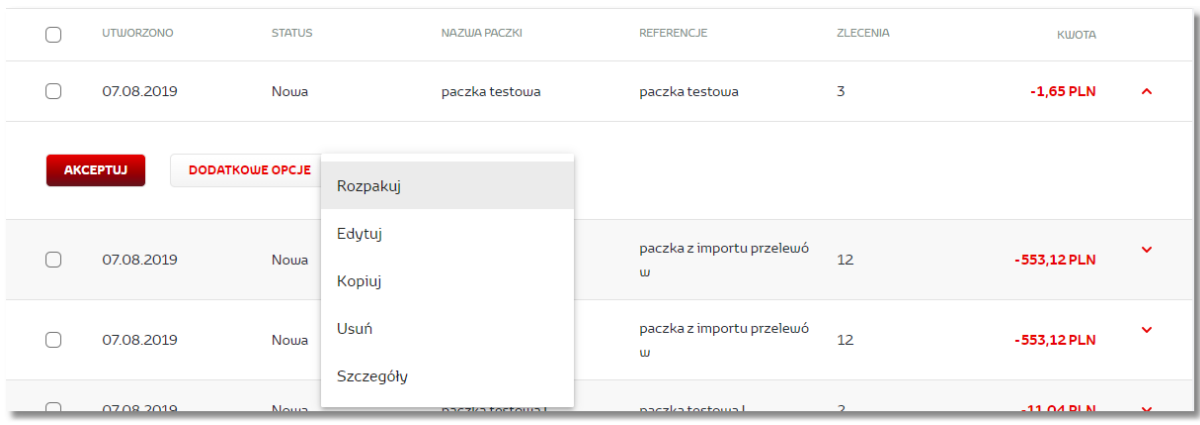

System zaprezentuje okno z pytaniem czy wypakować przelewy z paczki i usunąć paczkę. Po zaakceptowaniu akcji zostanie wyświetlone okno potwierdzenia. Rozpakowanie paczki usuwa paczkę, ale nie usuwa zleceń przelewów w paczce. Przelewy przenoszone są do *Listy zleceń* na listę przelewów. Paczka otrzymuje status *Usunięta*. Po wejściu na listę przelewów w paczce prezentowana jest komunikat o braku przelewów na liście.

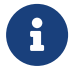

Rozpakowanie paczki dostępne jest dla paczek o statusie *Nowy*.

# <span id="page-52-0"></span>anreco

## **Rozdział 29. Usuwanie paczki/paczek przelewów**

Użytkownik może usunąć paczkę z poziomu:

- listy paczek, po kliknięciu w wiersz wybranej paczki (**panel akcji pojedynczych**),
- **panelu akcji zbiorczych** po uprzednim zaznaczeniu paczki/paczek,
- szczegółów paczki,

a następnie użyciu opcji **Usuń**.

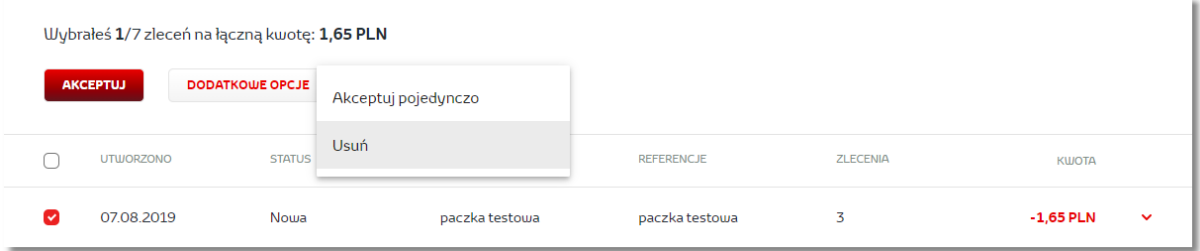

System zaprezentuje okno z pytaniem czy usunąć paczkę/paczki. Po zaakceptowaniu akcji zostanie wyświetlone okno potwierdzenia. Operacja usunięcia paczki nie wymaga autoryzacji. Paczka otrzymuje status *Usunięta* oraz przelewy status *Usunięty*.

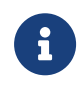

Opcja dostępna jest dla użytkownika, który posiada uprawnienie do usuwania paczek. Usuwanie paczki dostępne jest dla paczek o statusie *Nowy*.

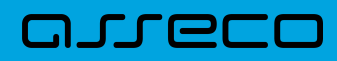

Copyright© Asseco Poland S.A. Materiały posiadają prawa do wykorzystania przez użytkownika systemu. Prawa autorskie należą do: Asseco Poland S.A. z siedzibą w Rzeszowie, ul. Olchowa 14, 35-322 Rzeszów tel.: +48 17 888 5555, fax: +48 17 888 5550 www.asseco.pl, e-mail: [info@asseco.pl](mailto:info@asseco.pl), NIP: 522-000-37-82, REGON: 010334578 Sąd Rejonowy w Rzeszowie, XII Wydział Gospodarczy Krajowego Rejestru Sądowego, KRS: 0000033391 Kapitał zakładowy w wysokości 83 000 303,00 PLN jest opłacony w całości; Nr Rej. GIOŚ: E0001990WZBW

# Oprogramowanie dla bankowości.

Asseco Poland S.A. ul. Olchowa 14 35-322 Rzeszów tel.: +48 17 888 55 55 fax: +48 17 888 55 50

info@asseco.pl asseco.pl

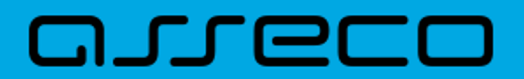